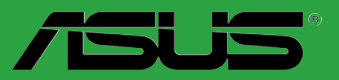

# <span id="page-0-0"></span>**P5QPL-AM**

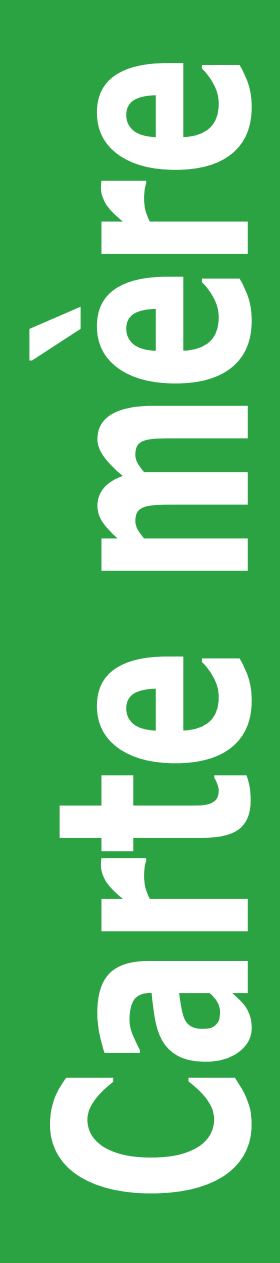

F4548

Première édition Avril 2009

#### **Copyright © 2009 ASUSTeK COMPUTER INC. Tous droits réservés.**

Aucun extrait de ce manuel, incluant les produits et logiciels qui y sont décrits, ne peut être reproduit, transmis, transcrit, stocké dans un système de restitution, ou traduit dans quelque langue que ce soit sous quelque forme ou quelque moyen que ce soit, à l'exception de la documentation conservée par l'acheteur dans un but de sauvegarde, sans la permission écrite expresse de ASUSTeK COMPUTER INC. ("ASUS").

La garantie sur le produit ou le service ne sera pas prolongée si (1) le produit est réparé, modifié ou altéré, à moins que cette réparation, modification ou altération ne soit autorisée par écrit par ASUS; ou (2) si le numéro de série du produit est dégradé ou manquant.

ASUS FOURNIT CE MANUEL "TEL QUE" SANS GARANTIE D'AUCUNE SORTE, QU'ELLE SOIT EXPRESSE OU IMPLICITE, COMPRENANT MAIS SANS Y ETRE LIMITE LES GARANTIES OU CONDITIONS DE COMMERCIALISATION OU D'APTITUDE POUR UN USAGE PARTICULIER. EN AUCUN CAS ASUS, SES DIRECTEURS, CADRES, EMPLOYES OU AGENTS NE POURRONT ÊTRE TENUS POUR RESPONSABLES POUR TOUT DOMMAGE INDIRECT, SPECIAL, SECONDAIRE OU CONSECUTIF (INCLUANT LES DOMMAGES POUR PERTE DE PROFIT, PERTE DE COMMERCE, PERTE D'UTILISATION DE DONNEES, INTERRUPTION DE COMMERCE ET EVENEMENTS SEMBLABLES), MEME SI ASUS A ETE INFORME DE LA POSSIBILITE DE TELS DOMMAGES PROVENANT DE TOUT DEFAUT OU ERREUR DANS CE MANUEL OU DU PRODUIT.

LES SPECIFICATIONS ET INFORMATIONS CONTENUES DANS CE MANUEL SONT FOURNIES A TITRE INFORMATIF SEULEMENT, ET SONT SUJETTES A CHANGEMENT A TOUT MOMENT SANS AVERTISSEMENT ET NE DOIVENT PAS ETRE INTERPRETEES COMME UN ENGAGEMENT DE LA PART D'ASUS. ASUS N'ASSUME AUCUNE RESPONSABILITE POUR TOUTE ERREUR OU INEXACTITUDE QUI POURRAIT APPARAITRE DANS CE MANUEL, INCLUANT LES PRODUITS ET LOGICIELS QUI Y SONT DECRITS.

Les produits et noms de sociétés qui apparaissent dans ce manuel ne sont utilisés que dans un but d'identification ou d'explication dans l'intérêt du propriétaire, sans intention de contrefaçon.

# **Table des matières**

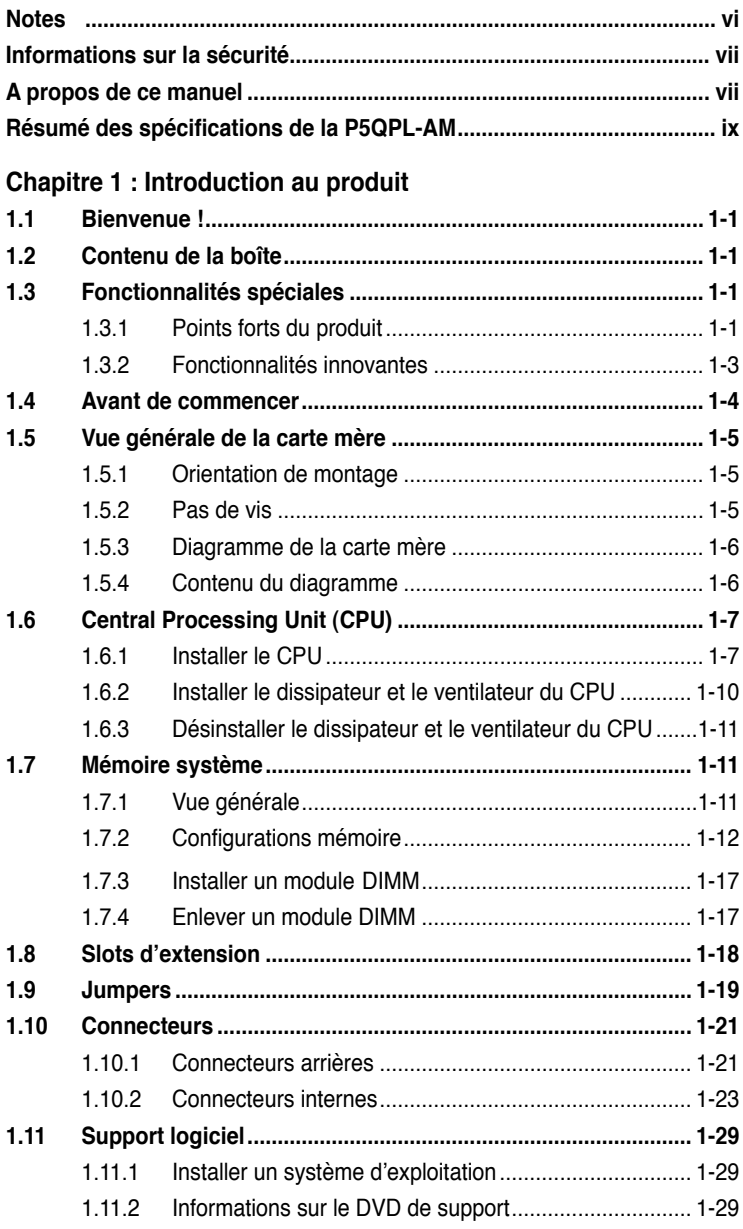

# Table des matières

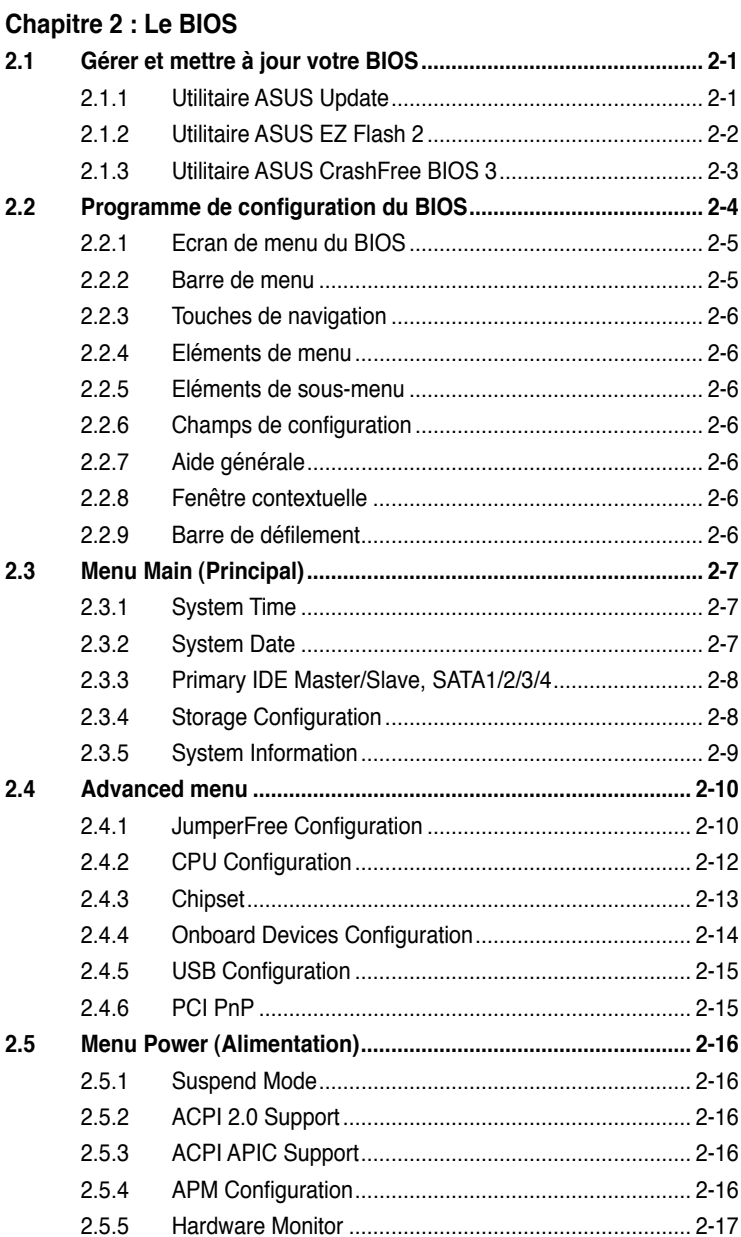

# Table des matières

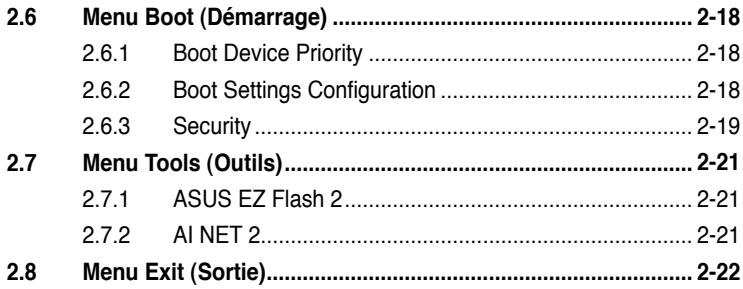

# <span id="page-5-0"></span>**Notes**

# **Rapport de la Commission Fédérale des Communications**

Ce dispositif est conforme à l'alinéa 15 des règles établies par la FCC. L'opération est sujette aux 2 conditions suivantes:

- Ce dispositif ne peut causer d'interférence nuisible, et
- Ce dispositif se doit d'accepter toute interférence reçue, incluant toute interférence pouvant causer des résultats indésirables.

Cet équipement a été testé et s'est avéré être conforme aux limites établies pour un dispositif numérique de classe B, conformément à l'alinéa 15 des règles de la FCC. Ces limites sont conçues pour assurer une protection raisonnable contre l'interférence nuisible à une installation réseau. Cet équipement génère, utilise et peut irradier de l'énergie à fréquence radio et, si non installé et utilisé selon les instructions du fabricant, peut causer une interférence nocive aux communications radio. Cependant, il n'est pas exclu qu'une interférence se produise lors d'une installation particulière. Si cet équipement cause une interférence nuisible au signal radio ou télévisé, ce qui peut-être déterminé par l'arrêt puis le réamorçage de celui-ci, l'utilisateur est encouragé à essayer de corriger l'interférence en s'aidant d'une ou plusieurs des mesures suivantes:

- Réorientez ou replacez l'antenne de réception.
- Augmentez l'espace de séparation entre l'équipement et le récepteur.
- Reliez l'équipement à une sortie sur un circuit différent de celui auquel le récepteur est relié.
- Consultez le revendeur ou un technicien expérimenté radio/TV pour de l'aide.

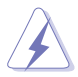

L'utilisation de câbles protégés pour le raccordement du moniteur à la carte de graphique est exigée pour assurer la conformité aux règlements de la FCC. Les changements ou les modifications apportés à cette unité n'étant pas expressément approuvés par la partie responsable de la conformité pourraient annuler l'autorité de l'utilisateur à manipuler cet équipement.

# **Rapport du Département Canadien des communications**

Cet appareil numérique ne dépasse pas les limites de classe B en terme d'émissions de nuisances sonore, par radio, par des appareils numériques, et ce conformément aux régulations d'interférence par radio établies par le département canadien des communications.

(Cet appareil numérique de la classe B est conforme à la norme ICES-003 du Canada.)

# **ASUS REACH**

Conforme avec le Règlement REACH (Enregistrement, Évaluation, Autorisation et Restriction des produits chimiques), nous avons publié la liste des substances chimiques utilisées dans nos produits sur le site Web ASUS REACH à l'adresse http://green.asus.com/english/REACH.htm.

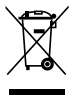

**NE PAS** jeter la carte mère dans une benne à ordures municipale. Ce produit a été conçu de sorte à pouvoir réutiliser ou recycler certains composants. Le symbole de la benne à roue barrée indique que ce produit (équipement électrique ou électronique) ne doit pas être placé dans une décharge publique. Vérifiez auprès de votre municipalité les dispositions locales en matière de mise au rebut des déchets électroniques.

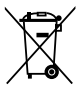

**NE PAS** jeter la pile au mercure dans une benne à ordures municipale. Le symbole de la benne à roue barrée indique que la pile ne doit pas être placée dans une décharge publique.

# <span id="page-6-0"></span>**Informations sur la sécurité**

# **Sécurité électrique**

- Pour éviter tout risque de choc électrique, débranchez le câble d'alimentation de la prise de courant avant de toucher au système.
- Lorsque vous ajoutez ou enlevez des composants, vérifiez que les câbles d'alimentation sont débranchés avant de relier les câbles de signal. Si possible, déconnectez tous les câbles d'alimentation du système avant d'ajouter un périphérique.
- Avant de connecter ou de déconnecter les câbles de signal de la carte mère, vérifiez que tous les câbles d'alimentation soient bien débranchés.
- Demandez l'assistance d'un professionnel avant d'utiliser un adaptateur ou une rallonge. Ces appareils risquent d'interrompre le circuit de terre.
- Vérifiez que votre alimentation délivre la tension électrique adaptée à votre pays. Si vous n'en êtes pas certain, contactez votre fournisseur électrique local.
- Si l'alimentation est cassée, n'essayez pas de la réparer vous-même. Contactez votre revendeur.

### **Sécurité en opération**

- Avant d'installer la carte mère et d'y ajouter des périphériques, prenez le temps de bien lire tous les manuels livrés dans la boîte.
- Avant d'utiliser le produit, vérifiez que tous les câbles soient bien branchés et que les câbles d'alimentation ne soient pas endommagés. Si vous relevez le moindre dommage, contactez votre revendeur immédiatement.
- Pour éviter les court-circuits, gardez les clips, les vis et les agrafes loin des connecteurs, des slots, des sockets et de la circuiterie.
- Evitez la poussière, l'humidité et les températures extrêmes. Ne placez pas le produit dans une zone susceptible de devenir humide.
- Placez le produit sur une surface stable.
- Si vous avez des problèmes techniques avec votre produit contactez un technicien qualifié ou appelez votre revendeur.

# **A propos de ce manuel**

Ce manuel contient toutes les informations nécessaires à l'installation et à la configuration de la carte mère.

### **Comment ce guide est organisé**

Ce manuel contient les parties suivantes :

#### **• Chapitre 1 : Introduction au produit**

Ce chapitre décrit les fonctions de la carte mère et les technologies qu'elle supporte.

#### **• Chapitre 2 : Le BIOS**

Ce chapitre explique comment changer les paramètres système via les menus du BIOS. Une description des paramètres du BIOS est aussi fournie.

# **Où trouver plus d'informations ?**

Reportez-vous aux sources suivantes pour plus d'informations sur les produits.

#### **1. Site web ASUS**

Le site web ASUS offre des informations à jour sur le matériel ASUS et sur les logiciels afférents. Reportez-vous aux informations de contact ASUS.

#### **2. Documentation optionnelle**

Le contenu livré avec votre produit peut inclure de la documentation optionnelle telle que des coupons de garantie, qui peuvent avoir été ajoutés par votre revendeur. Ces documents ne font pas partie du contenu standard.

### **Conventions utilisées dans ce guide**

Pour être certains que vous effectuiez certaines tâches correctement, veuillez prendre notes des symboles suivants.

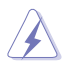

 **DANGER/AVERTISSEMENT** : Ces informations vous permettront d'éviter de vous blesser lors de la réalisation d'une tâche.

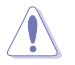

 **ATTENTION** : Ces informations vous permettront d'éviter d'endommager les composants lors de la réalisation d'une tâche.

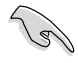

**IMPORTANT** : Instructions que vous DEVEZ suivre pour mener à bien une tâche.

 **NOTE** : Trucs et informations additionnelles pour vous aider à mener une tâche à bien.

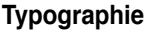

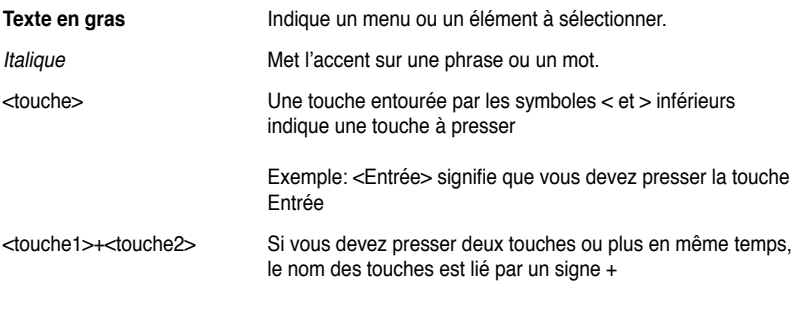

Exemple : <Ctrl+Alt+D>

# <span id="page-8-0"></span>**Résumé des spécifications de la P5QPL-AM**

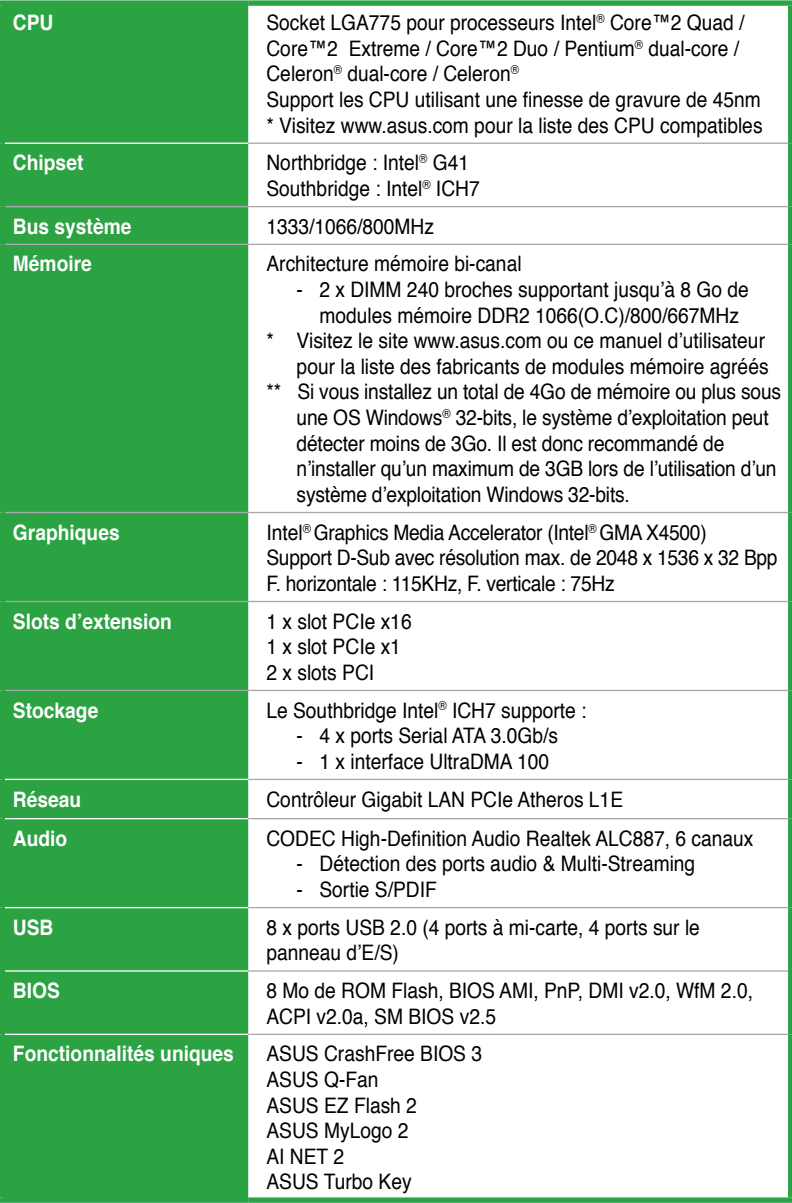

(continue à la page suivante)

# **Résumé des spécifications de la P5QPL-AM**

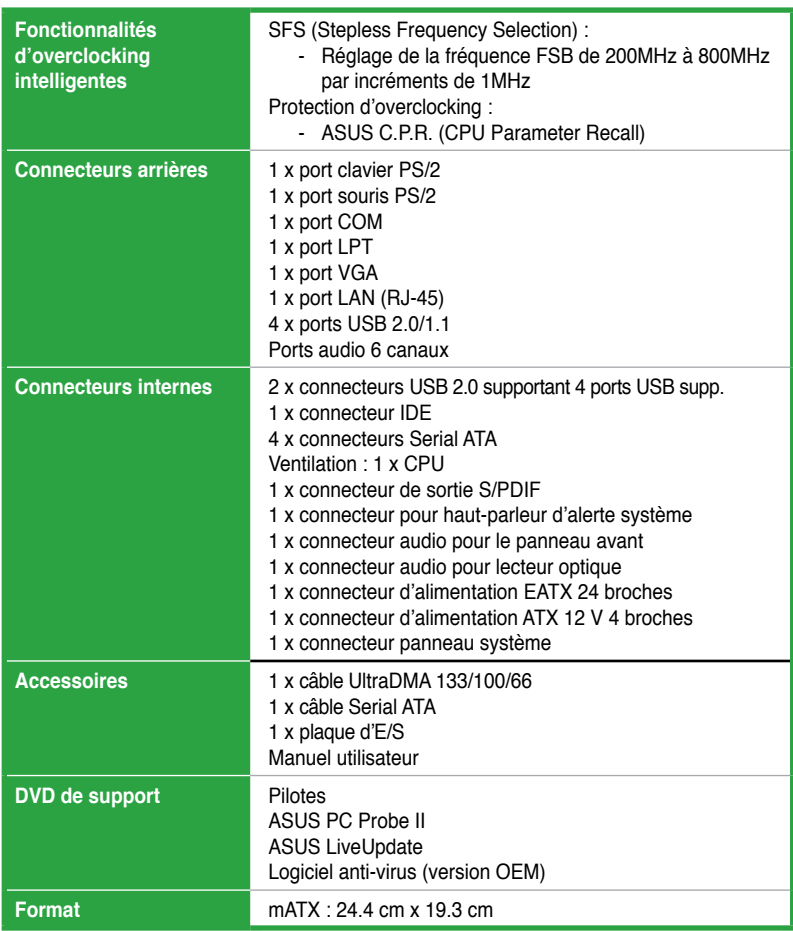

**\*Les spécifications sont susceptibles d'être modifiées sans avertissement préalable.**

# **Chapitre 1 Introduction au produit**

# **1.1 Bienvenue !**

Merci d'avoir acheté une carte mère ASUS® P5QPL-AM !

La carte mère offre les technologies les plus récentes associées à des fonctionnalités nouvelles qui en font un nouveau digne représentant de la qualité des cartes mères ASUS ! Avant de commencer à installer la carte mère, vérifiez le contenu de la boîte grâce à la liste ci-dessous.

# **1.2 Contenu de la boîte**

Vérifiez que la boîte de la carte mère contienne bien les éléments suivants.

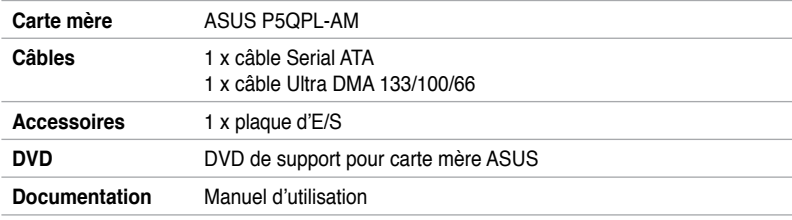

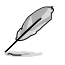

Si l'un des éléments ci-dessus était manquant ou endommagé, contactez votre revendeur.

# **1.3 Fonctionnalités spéciales**

# **1.3.1 Points forts du produit**

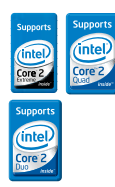

### **Support des processeurs Intel® Core™2 Extreme / Core™2 Quad / Core™2 Duo**

Cette carte mère supporte les processeurs Intel® Core™2 au format LGA775. Cette plate-forme est excellente pour les applications multitâche, multimédia et pour les joueurs enthousiastes grâce à sa prise en charge des bus système de 1333/1066/800MHz. Cette carte mère prend également en charge les processurs utilisant la technologie de gravure en 45nm d'Intel®.

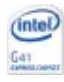

### **Intel® G41 Chipset**

Le chipset Intel® G41 est la dernière puce conçue pour supporter l'architecture mémoire Dual-Channel (DDR2 1066(O.C)800/667), un bus système cadencé à 1333/1066/800MHz, et les processeurs multi-coeurs. Il supporte aussi la lecture vidéo numérique au format Full HD (1080p), incluant les films Blu-ray, et ce, grâce à son circuit graphique Intel® Graphics Media Accelerator 4500 intégré. Le chipset Intel® G41 Express offre des performances 3D optimisées et le support des technologies Microsoft DirectX 10, Shader Model 4.0 et OpenGL 2.1. Il inclut tout spécialement la technologie Intel® Fast Memory Access qui optimise de manière significative l'utilisation de la bande passante de la mémoire disponible et réduit le temps de latence d'accès à la mémoire.

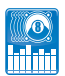

### **CODEC High Definition Audio**

Le CODEC High Definition Audio 6 canaux offre une sortie audio de haut qualité ainsi qu'une fonction de détection des jacks qui détecte et identifie automatiquement quels types de périphériques sont connectés sur les entrées et sorties audio. Le codec ALC887 est compatible avec le système d'exploitation Windows® Vista Premium.

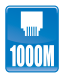

### **Solution Gigabit LAN**

La carte mère intègre un contrôleur Gigabit LAN. Celui-ci supporte une fonction de gestion ACPI pour offrir une solution de gestion de l'alimentation efficace pour les systèmes d'exploitation avancés.

$$
L_{\rm IA}
$$

### **Technologie Serial ATA 3Gb/s**

La carte mère supporte la nouvelle génération de disques durs basés sur la spécification de stockage Serial ATA (SATA) 3Gb/s et offrant un extensibilité accrue et une bande passante double pour un accès rapide aux données et des sauvegardes instantanées.

# **1.3.2 Fonctionnalités innovantes**

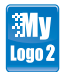

### **ASUS MyLogo2™**

Cette fonction vous permet de convertir vos photos favorites en un logo de boot 256 couleurs pour un écran de démarrage plus animé et original.

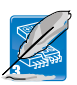

### **ASUS CrashFree BIOS 3**

Cette fonction vous permet de restaurer le BIOS original depuis un disque flash USB ou le DVD de support au cas où le code du BIOS ou ses données seraient corrompus.

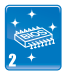

### **ASUS EZ Flash 2**

ASUS EZ Flash 2 est un utilitaire de mise à jour du BIOS ne nécessitant pas de disquette de démarrage ou l'ouverture d'une session Windows.

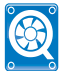

### **ASUS Q-Fan**

La technologie ASUS Q-Fan ajuste la vitesse du ventilateur en fonction de la charge du système pour assurer un fonctionnement silencieux, frais et efficace.

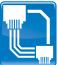

### **ASUS AI NET2**

ASUS AI NET2 permet de détecter à distance l'état de connexion des câbles réseau au démarrage du système et de rapporter les erreurs de câble sur une distance de 100 mètres avec une précision de 1 mètre.

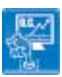

### **ASUS Turbo Key**

ASUS Turbo Key permet de transformer le bouton d'alimentation du PC en un bouton d'overclocking physique. Une fois les réglages déterminés, Turbo Key peut booster les performances sans avoir à interrompre une session de jeu ou de travail - le tout à l'aide d'une simple touche !

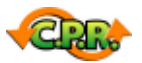

### **C.P.R. (CPU Parameter Recall)**

La fonction C.P.R. du BIOS de la carte mère permet une reconfiguration automatique du BIOS à ses valeurs par défaut lorsque le système plante à cause d'un overclocking trop agressif. Cette fonction permet de ne pas avoir à ouvrir le boîtier pour procéder à un Clear CMOS. Eteignez le système, redémarrez et les anciens paramètres du système seront restaurés.

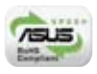

### **Green ASUS**

Cette carte mère et son emballage sont conformes à la norme Européenne RoHS (Restriction on the use of Hazardous Substances). Ceci est en accord avec la politique d'ASUS visant à créer des produits et des emballages recyclables et respectueux de l'environnement pour préserver la santé de ses clients tout en minimisant l'impact sur l'environnement.

# **1.4 Avant de commencer**

Suivez les précautions ci-dessous avant d'installer la carte mère ou d'en modifier les paramètres.

- Débranchez le câble d'alimentation de la prise murale avant de toucher les composants.
	- Utilisez un bracelet antistatique ou touchez un objet métallique relié au sol (comme l'alimentation) pour vous décharger de toute électricité statique avant de toucher aux composants.
	- Tenez les composants par les coins pour éviter de toucher les circuits imprimés.
	- Quand vous désinstallez le moindre composant, placez-le sur une surface antistatique ou remettez-le dans son emballage d'origine.
	- **Avant d'installer ou de désinstaller un composant, assurez-vous que l'alimentation ATX est éteinte et que le câble d'alimentation est bien débranché**. Ne pas suivre cette précaution peut endommager la carte mère, les périphériques et/ou les composants.

# **LED embarquée**

La carte mère est livrée avec une LED qui s'allume lorsque le système est sous tension. en veille ou en mode "soft-off". Elle vous rappelle qu'il faut bien éteindre le système et débrancher le câble d'alimentation avant de connecter ou de déconnecter le moindre composant sur la carte mère. L'illustration ci-dessous indique l'emplacement de cette LED.

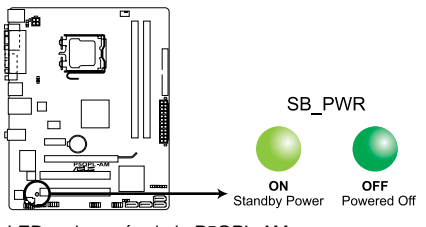

LED embarquée de la P5QPL-AM

# **1.5 Vue générale de la carte mère**

Avant d'installer la carte mère, vérifiez la configuration de votre châssis pour vous assurer que celle-ci puisse y être installée.

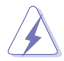

Assurez-vous d'avoir débrancher le cordon d'alimentation avant d'installer ou retirer la carte mère afin d'éviter de vous blesser ou d'endommager la carte mère.

# **1.5.1 Orientation de montage**

Lorsque vous installez la carte mère, vérifiez que vous la montez dans le châssis dans le bon sens. Le côté qui porte les connecteurs externes doit être à l'arrière du châssis, comme indiqué sur l'image ci-dessous.

# **1.5.2 Pas de vis**

Placez six (6) vis dans les trous indiqués par des cercles pour fixer la carte mère au châssis.

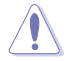

Ne vissez pas trop fort ! Vous risqueriez d'endommager la carte mère.

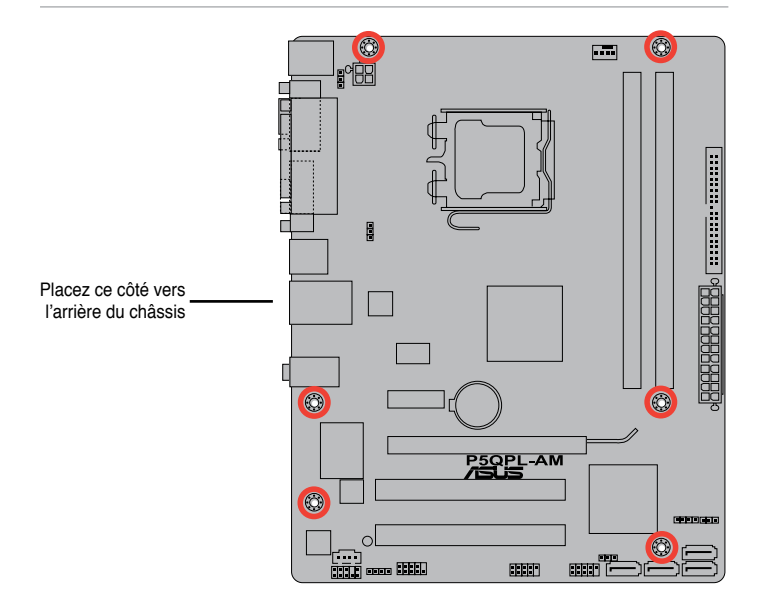

# **1.5.3 Diagramme de la carte mère**

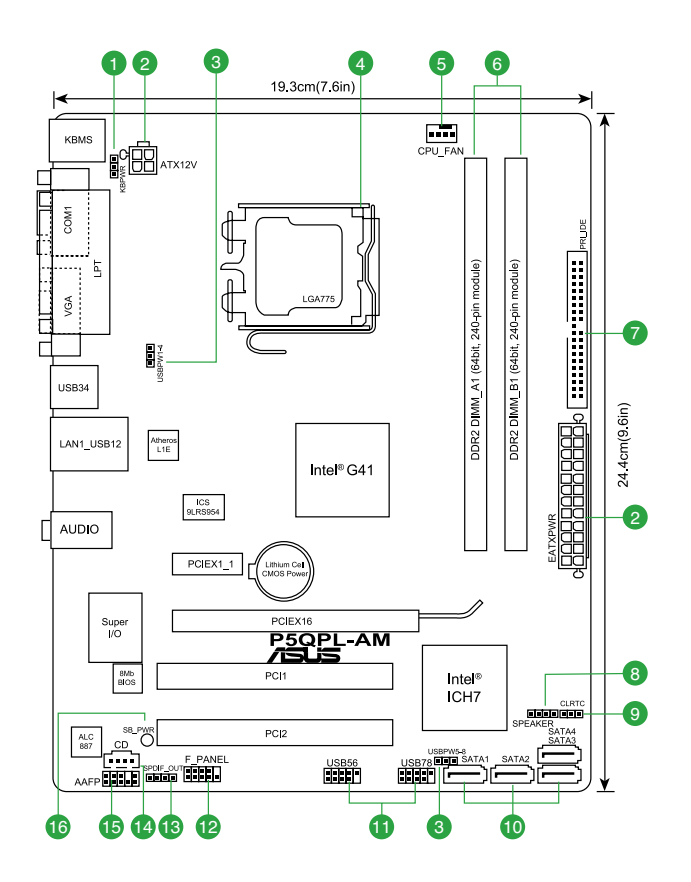

# **1.5.4 Contenu du diagramme**

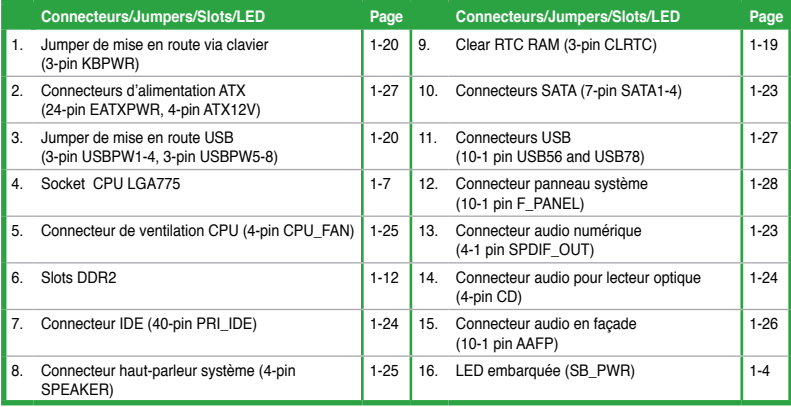

# **1.6 Central Processing Unit (CPU)**

La carte mère est livrée avec un socket LGA775 pour l'installation d'un processeur Intel® Core™2 Extreme / Core™2 Quad / Core™2 Duo / Pentium® dual-core / Celeron® dual-core / Celeron®.

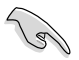

Assurez-vous que tous les câbles soient débranchés lors de l'installation du CPU.

- Lors de l'achat de la carte mère, vérifiez que le couvercle PnP est sur le socket et que les broches de ce dernier ne sont pas pliées. Contactez votre revendeur immédiatement si le couvercle PnP est manquant ou si vous constatez des dommages sur le couvercle PnP, sur le socket, sur les broches ou sur les composants de la carte mère.
- Conservez-bien le couvercle après avoir installé un la carte mère. ASUS ne traitera les requêtes de RMA (Return Merchandise Authorization) que si la carte mère est renvoyée avec le couvercle sur le socket LGA775.
- La garantie du produit ne couvre pas les dommages infligés aux broches du socket s' ils résultent d'une mauvaise installation/retrait du CPU, ou s'ils ont été infligés par un mauvais positionnement, par une perte ou par une mauvaise manipulation au retrait du couvercle PnP de protection du socket.

# **1.6.1 Installer le CPU**

Pour installer un CPU :

1. Localisez le socket du CPU sur la carte mère.

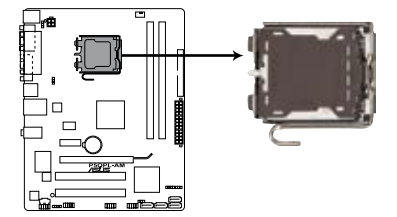

Socket 775 du CPU de la P5QPL-AM

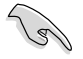

Avant d'installer le CPU, vérifiez que le socket soit face à vous et que le levier est à votre gauche.

2. Pressez le levier avec votre pouce (A) et déplacez-le vers la gauche (B) jusqu'à ce qu'il soit libéré de son onglet de rétention.

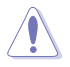

Pour éviter d'endommager les broches du socket, n'enlevez le couvercle PnP que pour installer un CPU.

- 3. Soulevez le levier dans la direction de la flèche à un angle de 135º.
- 4. Soulevez la plaque avec votre pouce et votre index à un angle de 100º (A), puis enlevez le couvercle PnP de la plaque (B).

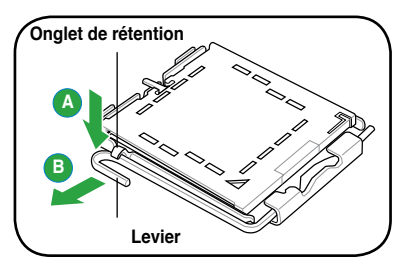

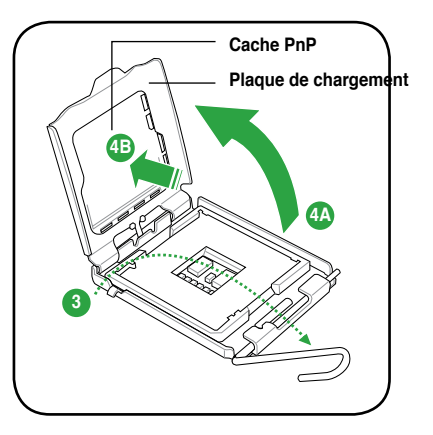

5. Placez le CPU sur le socket, en vous assurant que la marque en forme de triangle doré est placée en bas à gauche du socket. Les ergots d'alignement sur le socket doivent correspondre aux encoches du CPU.

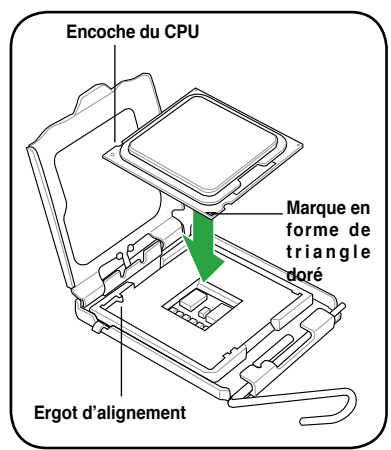

6. Appliquez plusieurs gouttes de pâte thermique sur la zone exposée du CPU qui sera en contact avec le dissipateur thermique, en vous assurant que la pâte soit étalée en une couche fine et homogène.

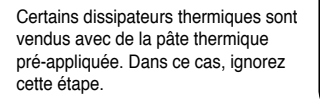

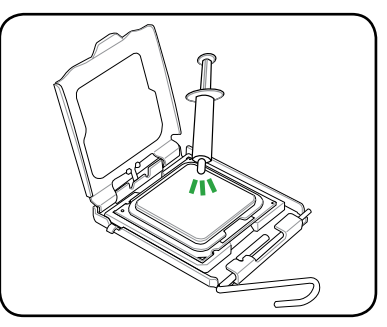

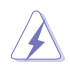

Le matériau d'interface thermique est toxique et non comestible. Si ce matériau entre en contact avec vos yeux ou votre peau, passez à l'eau immédiatement, et consultez un médecin.

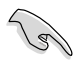

Afin d'éviter de contaminer la pâte thermique, EVITEZ de l'appliquer directement avec vos doigts.

7. Refermez la plaque (A), puis pressez le levier (B) jusqu'à ce qu'il se loge dans le loquet de rétention.

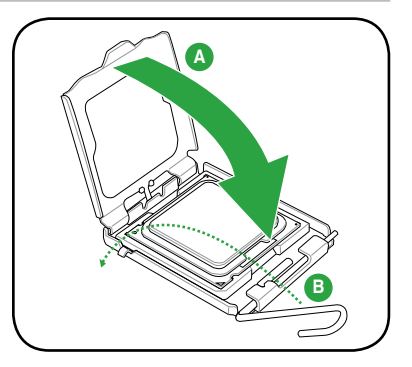

# **1.6.2 Installer le dissipateur et le ventilateur du CPU**

Les processeurs Intel® au format LGA775 nécessitent un dissipateur thermique et un ventilateur d'une conception spécifique pour des performances et des conditions thermiques optimales.

- Lorsque vous achetez un processeur Intel® en boîte, il est livré avec un ensemble dissipateur-ventilateur. Si vous achetez un CPU à part, assurez-vous de bien utiliser un ensemble dissipateur-ventilateur multi-directionnel certifié par Intel®.
	- Votre ensemble dissipateur-ventilateur pour processeurs Intel® au format LGA775 est équipé de pins à pousser et ne nécessite aucun outil particulier pour être installé.

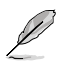

Assurez-vous d'avoir installé la carte mère sur le châssis avant d'installer l'ensemble ventilateur-dissipateur de CPU.

Pour installer l'ensemble dissipateur-ventilateur :

1. Positionnez le dissipateur sur le CPU installé, en vous assurant que les quatre pins correspondent aux trous sur la carte mère.

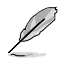

- Orientez l'ensemble dissipateur/ ventilateur de sorte que le câble du ventilateur du CPU soit plus près du connecteur du ventilateur du CPU.
- 2. Enfoncez les attaches deux par deux selon une séquence diagonale, afin de fixer l'ensemble ventilateur-dissipateur.

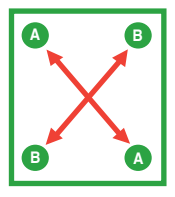

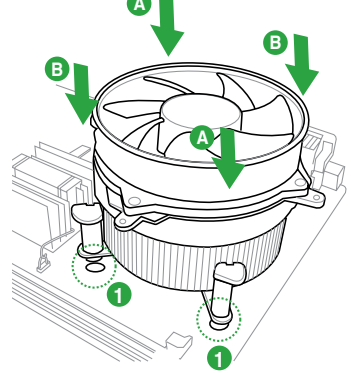

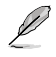

Le type de dissipateur/ventilateur pour CPU peut varier, toutefois les étapes d'installation restent les mêmes. L'illustration ci-dessus est uniquement donnée à titre indicatif.

3. Connectez le câble du ventilateur CPU au connecteur de la carte mère étiqueté CPU\_FAN.

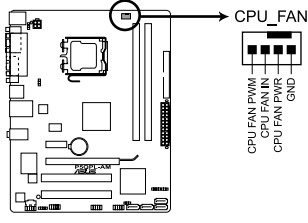

Connecteur CPU\_FAN de la P5QPL-AM

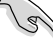

N'oubliez pas de connecter le câble du ventilateur au connecteur CPU\_ Fan ! Des erreurs du monitoring pourraient se produire si vous ne branchez pas ce connecteur.

# **1.6.3 Désinstaller le dissipateur et le ventilateur du CPU**

Pour désinstaller l'ensemble dissipateur-ventilateur :

- 1. Déconnectez le câble du ventilateur du CPU de la carte mère.
- 2. Tournez les systèmes de serrage dans le sens inverse des aiguilles d'une montre.
- 3. Tirez vers le haut deux systèmes de serrage en même temps en séquence diagonale pour dégager l'ensemble dissipateur-ventilateur de la carte mère.

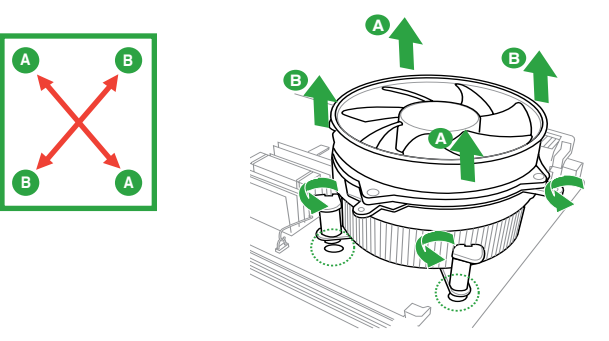

- 4. Retirez délcatement l'ensemble dissipateurventilateur de la carte mère.
- 5. Tournez les systèmes de serrage dans le sens des aiguilles d'une montre pour assurrer que la bonne orientation soit respectée lors de la réinstallation.

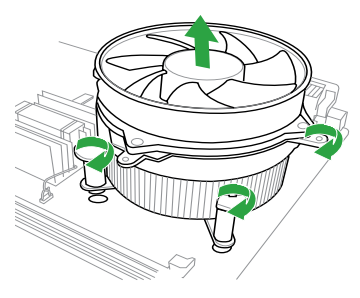

# **1.7 Mémoire système**

### **1.7.1 Vue générale**

La carte mère est équipée de deux sockets Dual Inline Memory Modules (DIMM) Double Data Rate 2 (DDR2). Le schéma suivant illustre l'emplacement des sockets DIMM DDR2 :

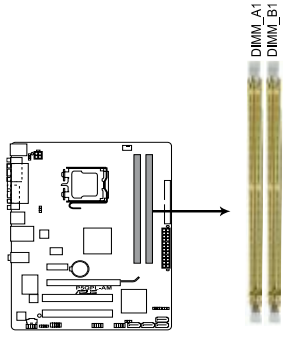

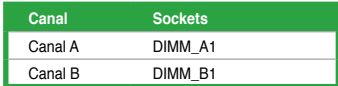

Sockets DIMM DDR2 de la P5QPL-AM

# **1.7.2 Configurations mémoire**

Vous pouvez installer des modules mémoire DDR2 non tamponnée et non ECC de 512 Mo, 1 Go, 2 Go et 4 Go dans les sockets.

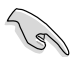

- Vous pouvez installer des modules mémoire de tailles variables dans le Canal A et B. Le système mappe la taille totale du canal de plus petite taille pour les configurations à double canal. Tout excédent de mémoire du canal le plus grand est alors mappé pour fonctionner en canal simple
- Installez toujours des modules mémoire dotés avec la même latence CAS. Pour une compatibilité optimale, il est recommandé d'acheter des modules mémoire de même marque.
- Pour les configurations mémoire Dual-Channel, vous pouvez :
	- installer des modules mémoire identiques sur les quatre sockets OU
	- installer une paire de modules mémoire su les slots DIMM\_A1 et DIMM\_B1 (jaunes) et une autre paire sur les slots DIMM\_A2 et DIMM\_B2 (noirs)
- En raison des limitations d'adressage mémoire des systèmes d'exploitation 32-bits de Windows® OS, lorsque vous installez 4 Go ou plus de mémoire sur cette carte mère, le montant de mémoire réellement utilisable par le système d'exploitation est d'environ 3 Go ou moins. Pour une utilisation efficace de la mémoire, vous pouvez :
	- Utiliser un maximum de 3 Go de mémoire si vous utilisez un système d'exploitation 32-bits Windows® OS.
	- Installer un système d'exploitation 64-bits Windows® si vous souhaitez utiliser 4 Go de mémoire sur cette carte mère.

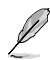

- En raison de certaines limitations du chipset, la carte mère ne supporte que jusqu'à 8 Go pour les systèmes d'exploitation Windows® XP Professional x64 et Windows® Vista x64. Vous pouvez installer un maximum de 4 Go de mémoire sur chaque slot.
- La fréquence par défaut d'opération de la mémoire dépend de son SPD. Par défaut, certains modules mémoire peuvent fonctionner à une fréquence inférieure à la valeur indiquée par le fabricant. Pour ce faire, voir la section **2.4 Menu Advanced** pour plus de détails sur l'ajustement de la fréquence mémoire.
- Les modules ont besoin d'un meilleur système de refroidissement pour fonctionner de manière stable en charge maximale (2 modules mémoire) ou en overclocking.
- Certaines anciennes versions de modules DDR2-800 peuvent ne pas être compatibles avec les spécifications Intel® On‑Die‑Termination (ODT) et seront automatiquement mises à niveau inférieur pour fonctionner à DDR2-667. Dans ce cas, contactez votre revendeur de modules mémoire pour vérifier leur valeur ODT.
- En raison de certaines limitations du chipset, les modules DDR2-800 avec une latence CL=4 seront automatiquement mises à niveau inférieur pour fonctionner à 667MHz. Pour obtenir une latence plus faible, ajustez le timing mémoire manuellement.
- Cette carte mère ne supporte pas les modules mémoire composés de puces mémoire de 256 Mo ou moins.

# **Liste des fabricants de mémoire agréés de la P5QPL-AM**

# **DDR2-667MHz**

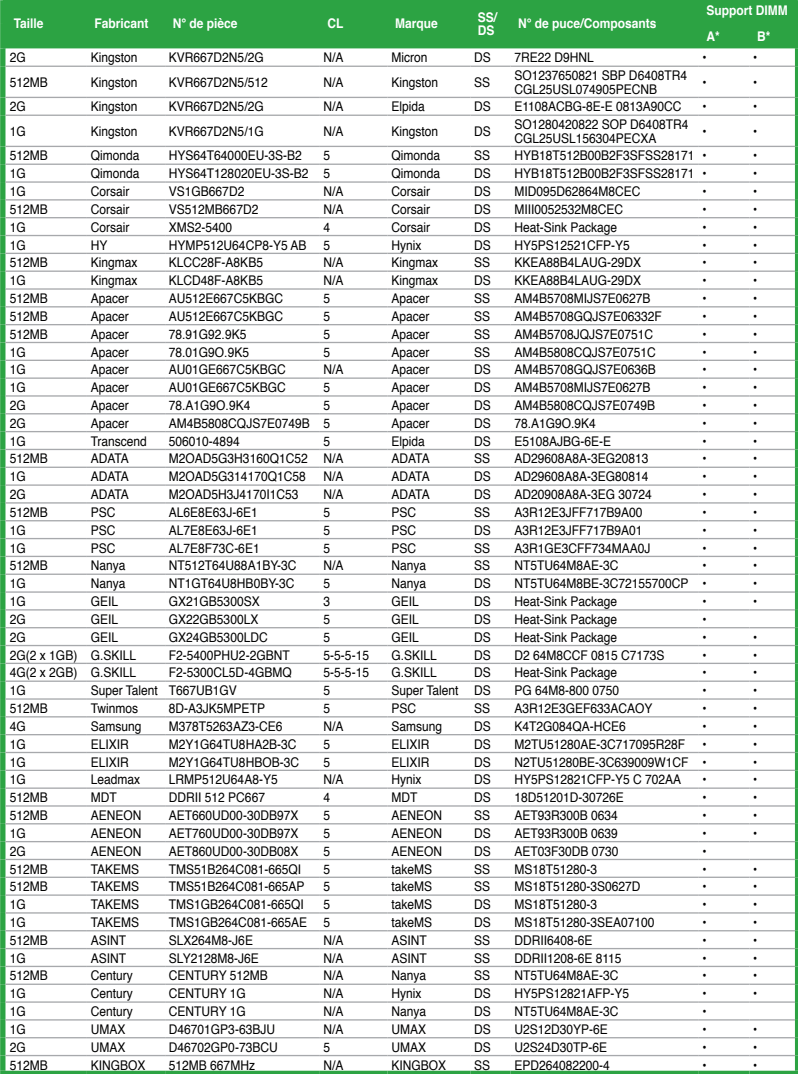

### **DDR2-800MHz**

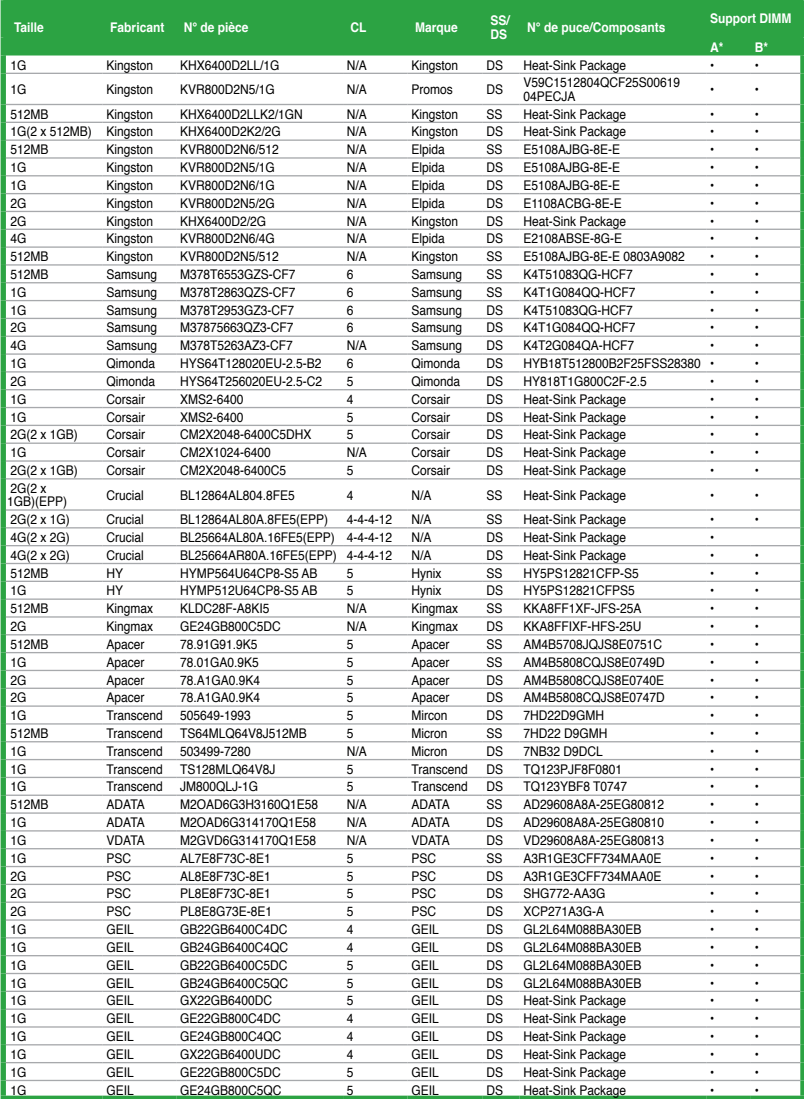

(continue à la page suivante)

# **DDR2-800MHz (suite)**

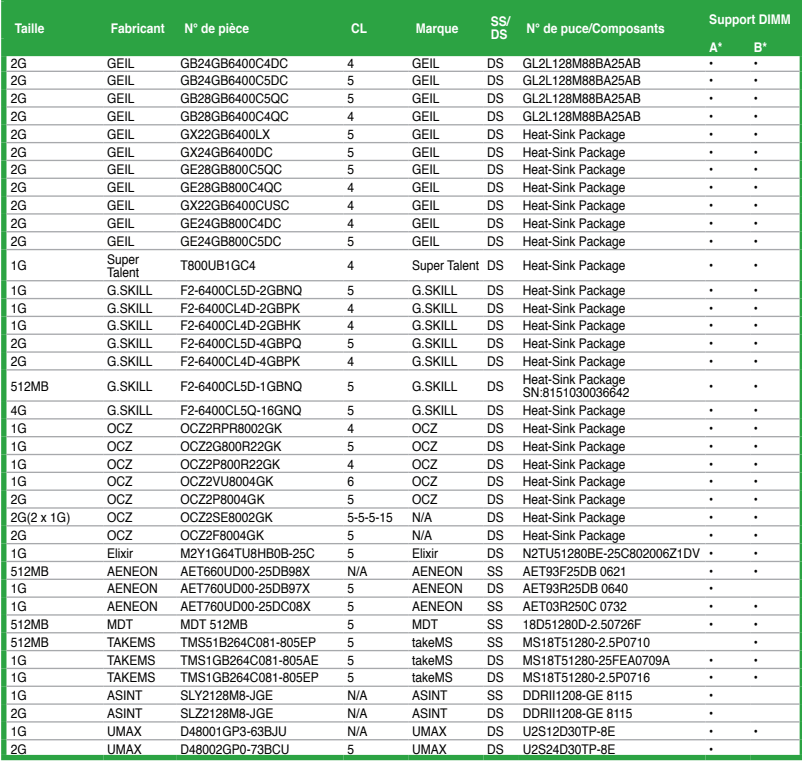

# **DDR2-1066MHz**

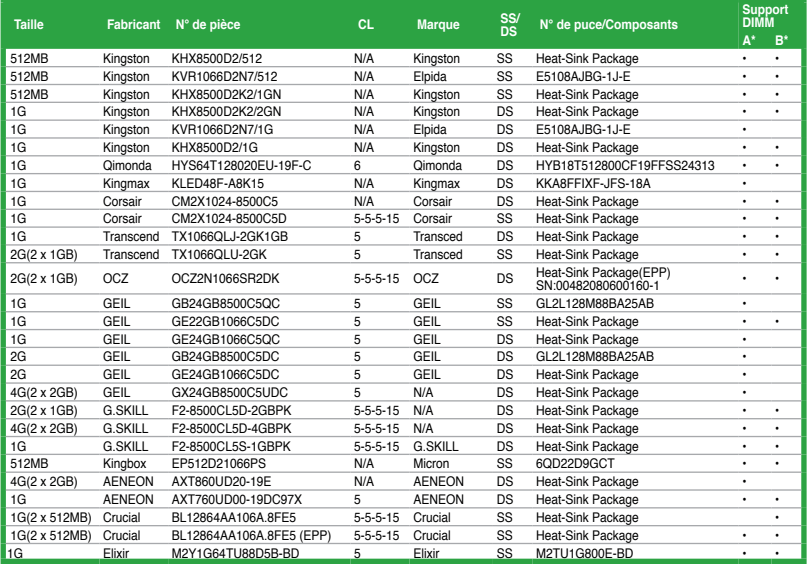

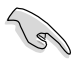

# **SS - Simple face / DS - Double face Support DIMM :**<br>• **A\*:** Support

- **• A\*:** Supporte un module inséré dans un slot quelconque en configuration Single-channel.
- **• B\*:** Supporte deux modules insérés dans les deux slots en tant que paire en configuration mémoire Dual-channel.

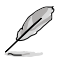

Visitez le ste Web d'ASUS (www.asus.com) pour obtenir la dernière liste des fabricants de modules mémoire compatibles avec votre carte mère.

# **1.7.3 Installer un module DIMM**

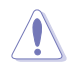

Débranchez l'alimentation avant d'ajouter ou de retirer des modules DIMM ou tout autre composant système. Ne pas le faire risquerait d'endommager la carte mère et les composants.

- 1. Déverrouillez un socket DIMM en pressant les clips de rétention vers l'extérieur.
- 2. Alignez un module DIMM sur le socket de sorte que l'encoche sur le module corresponde à l'ergot sur le socket.

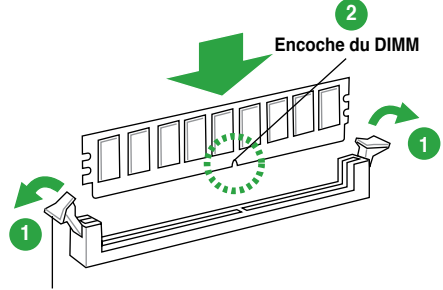

#### **Clip de rétention déverrouillé**

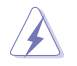

Un DIMM DDR2 est doté d'une encoche, ce qui lui permet de ne pouvoir être inséré dans le socket que dans un seul sens. Ne forcez pas sur le module pour éviter de l'endommager.

3. Insérez fermement le module DIMM dans le socket jusqu'à ce que les clips se remettent en place d'eux-mêmes et que le module soit bien en place.

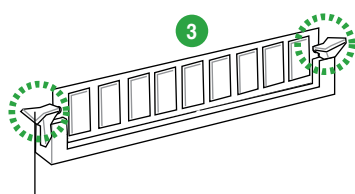

**Clip de rétention verrouillé**

# **1.7.4 Enlever un module DIMM**

1. Pressez en même temps les clips de rétention vers l'extérieur pour déverrouiller le module DIMM.

Soutenez le module avec vos doigts lorsque vous pressez sur les clips de rétention. Le module pourrait être endommagé s'il est éjecté avec trop de force.

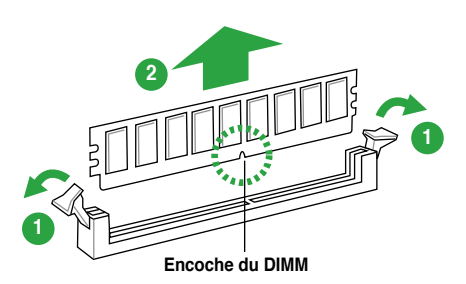

2. Enlevez le module DIMM du socket.

# **1.8 Slots d'extension**

Plus tard, vous pourrez avoir besoin d'installer des cartes d'extension. La section suivante décrit les slots et les cartes d'extension supportées.

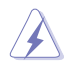

Assurez-vous de bien débrancher le câble d'alimentation avant d'ajouter ou de retirer des cartes d'extension. Ne pas le faire risquerait de vous blesser et d'endommager les composants de la carte mère.

# **1.8.1 Installer une carte d'extension**

Pour installer une carte d'extension:

- 1. Avant d'installer la carte d'extension, lisez bien la documentation livrée avec cette dernière et procédez aux réglages matériels nécessaires pour accueillir cette carte.
- 2. Ouvrez le châssis (si votre carte mère est montée dans un châssis).
- 3. Enlevez l'équerre correspondant au slot dans lequel vous désirez installer la carte. Conservez la vis.
- 4. Alignez le connecteur de la carte avec le slot et pressez fermement jusqu'à ce que la carte soit bien installée dans le slot.
- 5. Fixez la carte au châssis avec la vis que vous avez ôté plus tôt.
- 6. Refermez le châssis.

### **1.8.2 Configurer une carte d'extension**

Après avoir installé la carte, configurez-la en ajustant les paramètres logiciels.

- 1. Allumez le système et procédez aux modifications de BIOS nécessaires, si besoin. Voir chapitre 2 pour plus de détails concernant le BIOS.
- 2. Assignez un IRQ à la carte. Reportez-vous aux tableaux de la page suivante.
- 3. Installez les pilotes de la carte d'extension.

Quand vous utilisez des cartes PCI sur des slots partagés, assurez-vous que les pilotes supportent la fonction "Share IRQ" ou que les cartes ne nécessitent pas d'asssignation d'IRQ. Auquel cas, des conflits risquent de survenir entre deux groupes PCI, rendant le système instable et la carte PCI inutilisable. Référez-vous au tableau de la page suivante pour plus de détails.

### **1.8.3 Slots PCI**

Le slot PCI supporte des cartes telles que les cartes réseau, SCSI, USB et toute autres cartes conforment au standard PCI.

### **1.8.4 Slot PCI Express x1**

Ce slot supporte les cartes réseau, SCSI et autres cartes conforment au standard PCI Express.

# **1.8.5 Slot PCI Express x16**

Cette carte mère supporte les cartes graphiques PCI Express 2.0 x16 conforment aux spécifications PCI Express.

# **1.9 Jumpers**

### **1. Clear RTC RAM (3-pin CLRTC)**

Ce jumper vous permet d'effacer la Real Time Clock (RTC) RAM du CMOS. Vous pouvez effacer de la mémoire CMOS la date, l'heure et paramètres du système en effaçant les données de la CMOS RTC RAM . La pile bouton intégrée alimente les données de la RAM dans le CMOS, incluant les paramètres système tels que les mots de passe.

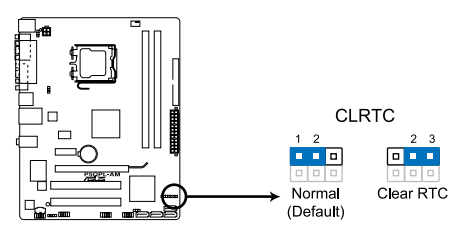

Clear RTC RAM de la P5QPL-AM

Pour effacer la RTC RAM :

- 1. Eteignez l'ordinateur, débranchez le cordon d'alimentation et retirez la pile de la carte mère.
- 2. Passez le jumper des broches 1-2 (par défaut) aux broches 2-3. Maintenez le capuchon sur les broches 2-3 pendant 5~10 secondes, puis replacez-le sur les broches 1-2.
- 3. Replacez la pile, branchez le cordon d'alimentation et démarrez l'ordinateur.
- 4. Maintenez la touche <**Suppr**> enfoncée lors du démarrage et entrez dans le BIOS pour saisir à nouveau les données.

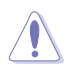

Sauf en cas d'effacement de la RTC RAM, ne bougez jamais le jumper des broches CLRTC de sa position par défaut. Enlever le jumper provoquerait une défaillance de démarrage

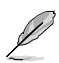

- Si les étapes ci-dessus ne vous aident pas, retirez la pile et déplacez de nouveau le jumper pour effacer les données CMOS RTC RAM. Une fois terminé, replacez la pile.
- Vous n'avez pas besoin d'effacer la RTC lorsque le système plante à cause d'un mauvais overclocking. Dans ce dernier cas, utilisez la fonction C.P.R. (CPU Parameter Recall). Eteignez et redémarrez le système afin que le BIOS puisse automatiquement récupérer ses valeurs par défaut.
- En raison des limitations du chipset, il est nécessaire de couper l'alimentation avant d'utiliser la fonction C.P.R. Vous devez éteindre puis rallumer le système ou débrancher puis rebrancher le cordon d'alimentation avant de redémarrer le système.

#### **2. Jumper de mise en route via clavier (3-pin KBPWR)**

Ce jumper vous permet d'activer ou de désactiver la fonction de réveil au clavier. Passez ce jumper sur les pins 2-3 (+5VSB) si vous voulez réveiller l'ordinateur lorsque vous pressez une touche du clavier (la barre d'espace par défaut). Cette fonction nécessite une alimentation ATX capable de délivrer au moins 500mA sur le +5VSB, et un réglage du BIOS correspondant.

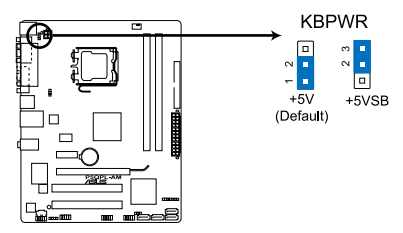

Jumper de mise en route via clavier/ souris de la P5QPL-AM

#### **3. Jumper de mise en route via USB (3-pin USBPW1-4, 3-pin USBPW5-8)**

Passez ce jumper sur +5V pour sortir l'ordinateur du mode S1 (CPU stoppé, DRAM rafraîchie, système fonctionnant en mode basse consommation) en utilisant les périphériques USB connectés. Passez sur +5VSB pour sortir des modes S3 et S4 (CPU non alimenté, DRAM en rafraîchissement ralenti, système fonctionnant en mode basse consommation).

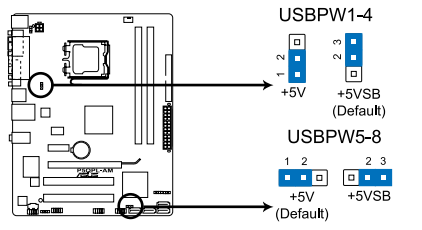

Jumper de mise en route via USB de la P5QPL-AM

# **1.10 Connecteurs**

# **1.10.1 Connecteurs arrières**

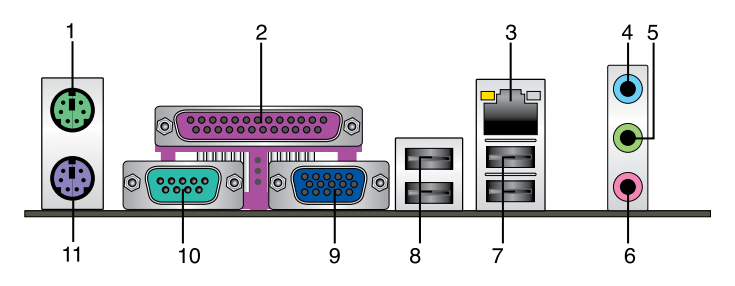

- **1. Port souris PS/2 (vert)**.Ce port accueille une souris PS/2.
- 2. **Port parallèle**. Accueille un périphérique parallèle (imprimante, scanneur, etc).
- **3. Port LAN (RJ-45).** Ce port permet une connexion Gigabit à un réseau local LAN (Local Area Network) via un hub réseau.

### **Indicateurs LED réseau**

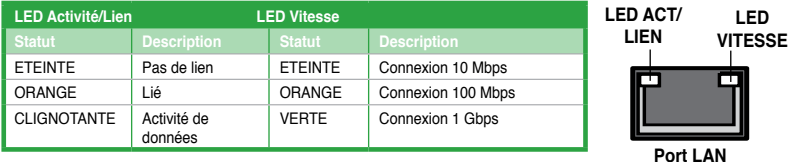

- **4. Port Line In (bleu clair)**. Ce port est dédié à un lecteur de cassette, de CD, de DVD ou d'autres sources audio.
- **5. Port Line Out (vert)**. Ce port est dédié à un casque ou un haut parleur. En configuration 4 ou 6 canaux, la fonction de ce port devient Front Speaker Out.
- **6. Port Microphone (rose)**. Ce port sert à accueillir un microphone.

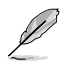

Reportez-vous au tableau de configuration audio pour une description de la fonction des ports audio en configuration 2, 4 ou 6 canaux.

### **Configuration Audio 2, 4, ou 6 canaux**

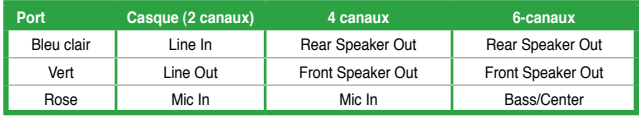

- **7. Ports USB 2.0 1 et 2.** Ces ports à quatre broches "Universal Serial Bus" (USB) sont à disposition pour connecter des périphériques USB 2.0.
- **8. Ports USB 2.0 3 et 4.** Ces ports à quatre broches "Universal Serial Bus" (USB) sont à disposition pour connecter des périphériques USB 2.0.
- **9. Port VGA.** Ce port 15 broches est destiné à un périphérique VGA.
- **10. Port COM**. Ce port est dédié au périphériques de pointage ou tout autre dispositif série.
- **11. Port clavier PS/2 (mauve).** Ce port accueille un clavier PS/2.

# **1.10.2 Connecteurs internes**

#### **1. Connecteur audio numérique (4-1 pin SPDIF)**

Ce connecteur est dédié au(x) port(s) Sony/Philips Digital Interface (S/PDIF).

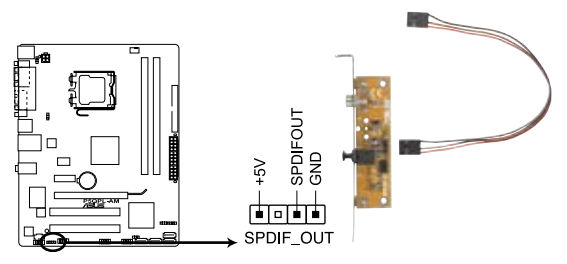

Connecteur audio numérique de la P5QPL-AM

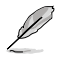

Le module S/PDIF est vendu séparément.

Assurez-vous que le périphérique de lecture audio est bien **Realtek High Definition Audio (le nom peut différer selon les systèmes d'exploitation)**. Cliquez sur **Démarrer > Panneau de configuration > Sons et périphériques audio >** onglet **Audio > Lecture audio** pour définir le périphérique de lecture audio.

### **2. Connecteurs Serial ATA (7-pin SATA1-4)**

Ces connecteurs sont destinés à des câbles Serial ATA pour la connexion de disques durs et de lecteurs optiques Serial ATA.

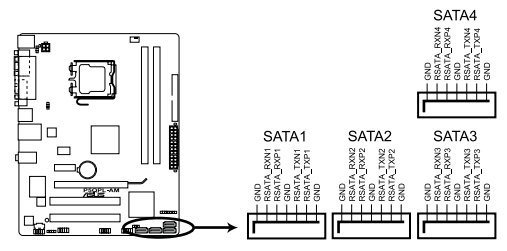

Connecteurs SATA de la P5QPL-AM

### **3. Connecteur IDE (40-1 pin PRI\_IDE)**

Ce connecteur est destiné à un câble Ultra DMA 100/66/33. Le câble Ultra DMA 100/66 /33 possède trois connecteurs: un bleu, un noir, et un gris. Connectez l'interface bleue au connecteur IDE primaire de la carte mère, puis sélectionner un des modes ci-dessous pour configurer vos lecteurs IDE.

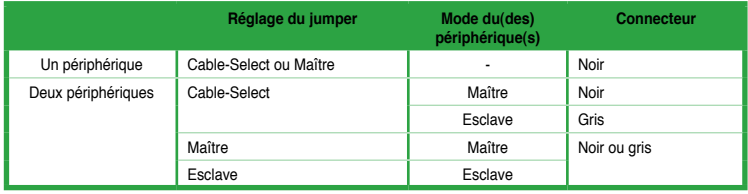

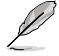

- La broche 20 du connecteur IDE a été retirée pour correspondre à l'ouverture obstruée du connecteur du câble Ultra DMA. Ceci vous évite une mauvaise insertion du câble IDE.
- Utilisez le câble 80-conducteurs pour les périphériques Ultra DMA 100/66 IDE.

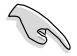

Si un périphérique quelconque est configuré sur "Cable-Select," assurez-vous que tous les autres jumpers des périphériques possèdent la même configuration.

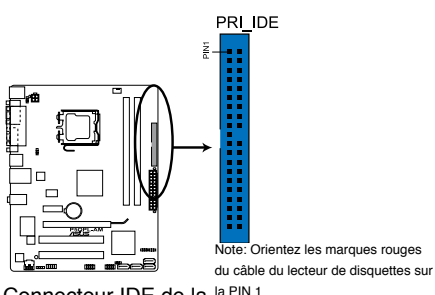

Connecteur IDE de la <sup>la PIN 1</sup> P5QPL-AM

#### **4. Connecteur audio pour lecteur optique (4-pin CD)**

Ce connecteur de recevoir une entrée audio stéréo à partir d'un lecteur optique, tel qu' un CD-ROM, une carte tuner TV, ou une carte MPEG.

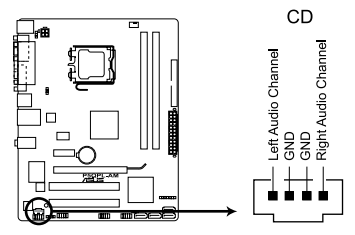

Connecteur audio pour lecteur optique de la P5QPL-AM

### **5. Connecteurs de ventilation CPU (4-pin CPU\_FAN)**

Le connecteur ventilateur supporte des ventilateurs de 350 mA~2000 mA (24 W max.) ou un total de 1 A~7 A (84 W max.) à +12V. Connectez les câbles des ventilateurs à ces connecteurs sur la carte mère, en vous assurant que le fil noir de chaque câble corresponde à la broche de terre de chaque connecteur.

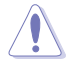

N'oubliez pas de connecter le câble des ventilateurs au connecteur de la carte mère. Un flux d'air insuffisant dan le châssis peut endommager les composants de la carte mère. Ce connecteur n'est pas un jumper ! Ne placez pas de capuchon de jumper sur ce connecteur.

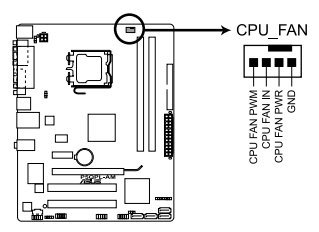

Connecteurs de ventilation de la P5QPL-AM

#### **6. Connecteur pour haut parleur d'alerte système (4- pin SPEAKER)**

Ce connecteur 4 broches est dédié au petit haut-parleur d'alerte du boîtier. Ce petit haut-parleur vous permet d'entendre les bips d'alerte système.

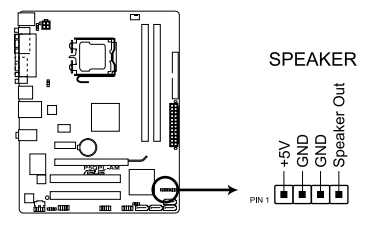

Connecteur haut-parleur d'alerte de la P5QPL-AM

### **7. Connecteur audio du panneau avant (10-1 pin AAFP)**

Ce connecteur est dédié au module E/S audio du panneau avant qui supporte les standards AC '97 audio et HD Audio.

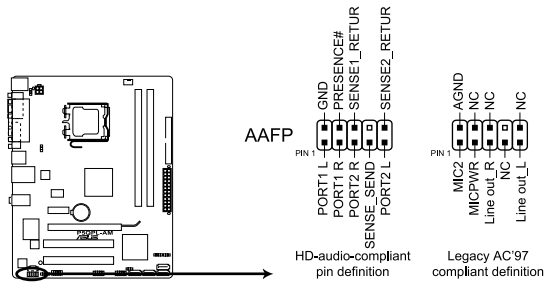

Connecteur audio du panneau avant de la P5QPL-AM

- Nous vous recommandons de brancher un module High-Definition Audio à ce connecteur pour bénéficier de la fonction High Definition Audio de la carte mère.
- Si vous souhaitez connecter un module audio haute définition sur ce connecteur, réglez l'élément **Front Panel Type** du BIOS sur [HD Audio]. Si vous souhaitez connecter un module audio AC' 97 sur ce connecteur, réglez l'élément sur [AC97]. Voir section **2.4.3 Chipset** pour plus de détails.

#### **8. Connecteurs USB (10-1 pin USB56, USB78)**

Ces connecteurs sont dédiés à des ports USB2.0. Connectez le câble du module USB à l'un de ces connecteurs, puis installez le module dans un slot à l'arrière du châssis. Ces connecteurs sont conformes au standard USB 2.0 qui peut supporter jusqu'à 480 Mbps de vitesse de connexion.

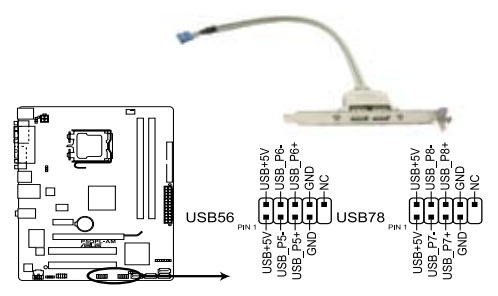

Connecteurs USB 2.0 de la P5QPL-AM

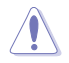

Ne connectez jamais un câble 1394 aux connecteurs USB. Vous endommageriez la carte mère !

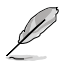

Le module USB est vendu séparément.

#### **9. Connecteurs d'alimentation (24-pin EATXPWR, 4-pin ATX12V)**

Ces connecteurs sont destinés aux prises d'alimentation ATX. Les prises d'alimentation sont conçues pour n'être insérées que dans un seul sens dans ces connecteurs. Trouvez le bon sens et appuyez fermement jusqu'à ce que la prise soit bien en place.

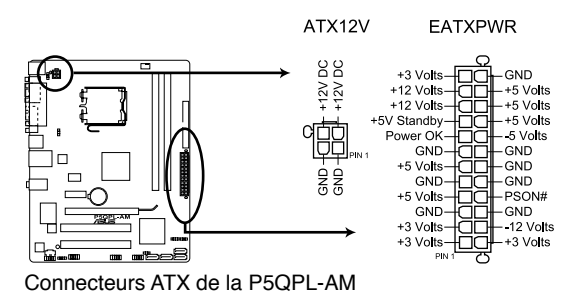

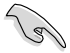

- L'utilisation d'une alimentation ATX 12 V conforme à la spécification 2.0 et délivrant un minimum de 400 W est recommandé.
- N'oubliez pas de connecter la prise ATX +12 V 4 broches sinon le système ne démarrera pas.
- Une alimentation plus puissante est recommandée lors de l'utilisation d'un système équipé de plusieurs périphériques. Le système pourrait devenir instable, voire ne plus démarrer du tout, si l'alimentation est inadéquate.

#### **10. Connecteur panneau système (20-8 pin PANEL)**

Ce connecteur supporte plusieurs fonctions intégrées au châssis.

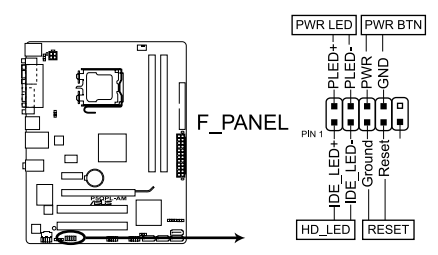

Connecteur système de la P5QPL-AM

### **• LED d'alimentation système (2-pin PLED)**

Ce connecteur 2 broches est dédié à la LED d'alimentation système. La LED d'alimentation système s'allume lorsque vous démarrez le système et clignote lorsque ce dernier est en veille.

### **• Activité HDD (2-pin IDE\_LED)**

Ce connecteur 2 broches est dédié à la LED HDD Activity (activité du disque dur). La LED IDE s'allume ou clignote lorsque des données sont lues ou écrites sur le disque dur.

### **• Haut parleur d'alerte système (4-pin SPEAKER)**

Ce connecteur 4 broches est dédié au petit haut-parleur d'alerte du boîtier. Ce petit haut-parleur vous permet d'entendre les bips d'alerte système.

### **• Bouton d'alimentation ATX/Soft-off (2-pin PWRSW)**

Ce connecteur est dédié au bouton d'alimentation du système. Appuyer sur le bouton d'alimentation (power) allume le système ou passe le système en mode VEILLE ou SOFT-OFF en fonction des réglages du BIOS. Presser le bouton d'alimentation pendant plus de quatre secondes lorsque le système est allumé éteint le système.

### **• Bouton Reset (2-pin RESET)**

Ce connecteur 2 broches est destiné au bouton "reset" du boîtier. Il sert à redémarrer le système sans l'éteindre.

# **1.11 Support logiciel**

# **1.11.1 Installer un système d'exploitation**

Cette carte mère supporte Windows® XP/Vista. Installez toujours la dernière version des OS et les mises à jour correspondantes pour maximiser les caractéristiques de votre matériel.

- Les réglages de la carte mère et les options matérielles peuvent varier. Utilisez les procédures décrites ici en guise d'exemple. Reportez-vous à la documentation livrée avec votre OS pour des informations détaillées.
	- Assurez-vous d'avoir bien installé Windows® XP Service Pack 3 / Windows® Vista Service Pack 1 ou ultérieur avant d'installer les pilotes pour une meilleure compatibilité et stabilité.

# **1.11.2 Informations sur le DVD de support**

Le DVD de support livré avec la carte mère contient les pilotes, les applications logicielles, et les utilitaires que vous pouvez installer pour tirer partie de toutes les fonctions de la carte mère.

### **Pour lancer le DVD de support**

Placez le DVD de support dans votre lecteur optique pour affiche le menu des pilotes si l'exécution automatique est activée sur votre PC.

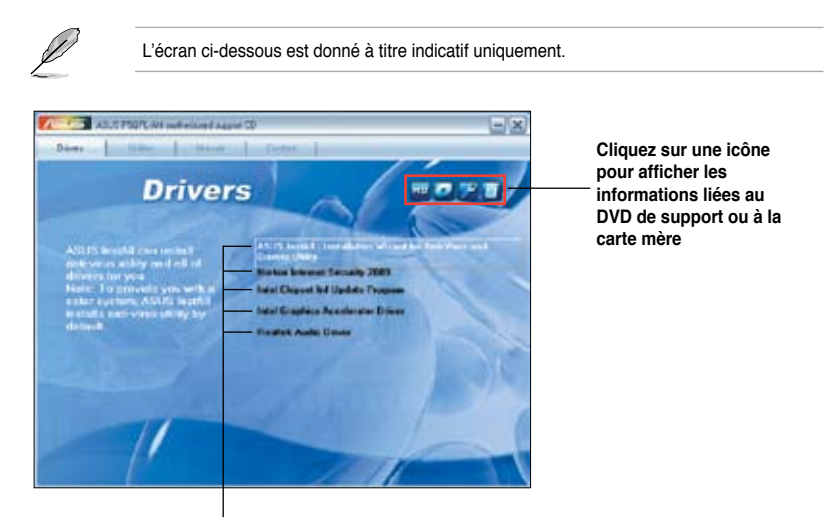

#### **Cliquez sur un élément pour l'installer**

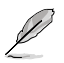

Si l**'Exécution automatique** n'est pas activé sur votre ordinateur, parcourez le contenu du DVD de support pour localiser le fichier ASSETUP.EXE dans le répertoire BIN. Doublecliquez sur **ASSETUP.EXE** pour lancer le DVD.

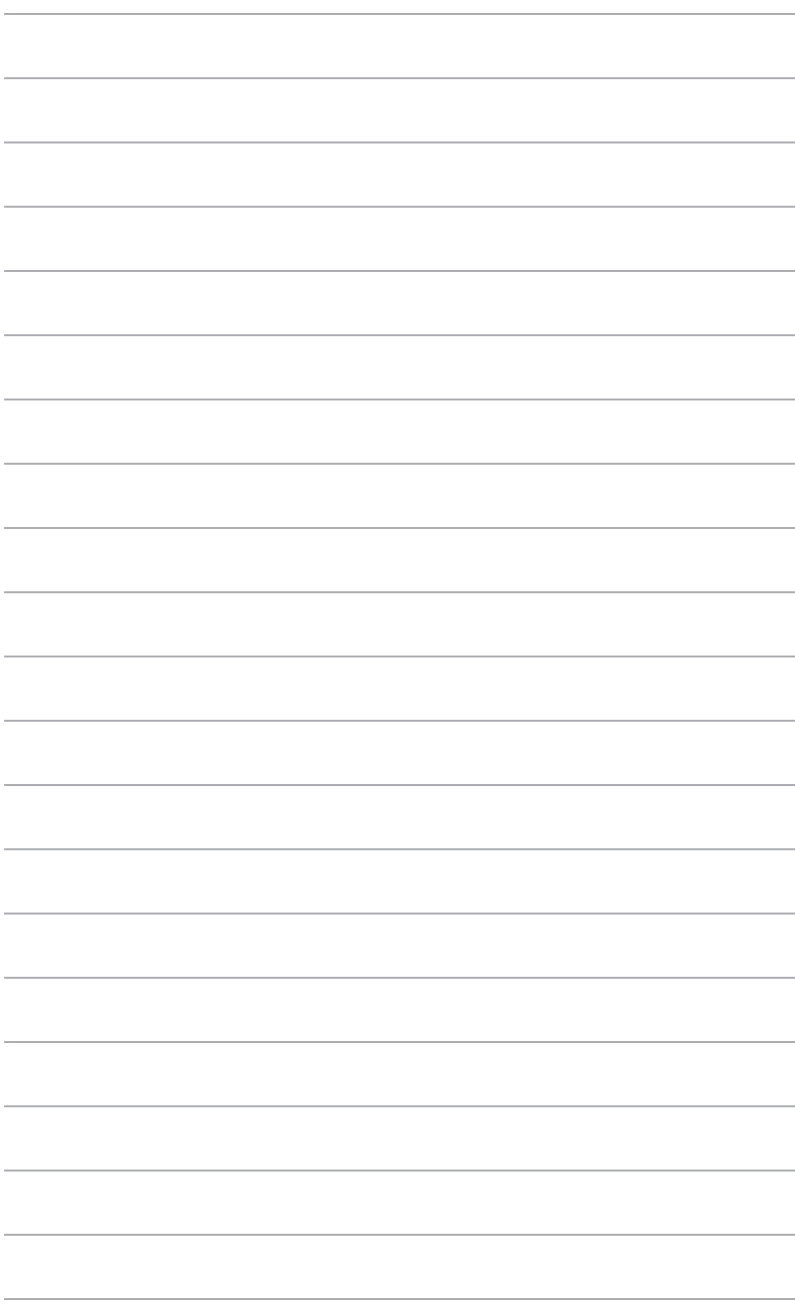

# **Chapitre 2 Le BIOS**

# **2.1 Gérer et mettre à jour votre BIOS**

Sauvegardez une copie du BIOS original de la carte mère sur une disque de stockage au cas où vous deviez restaurer le BIOS. Copiez le BIOS original en utilisant ASUS Update.

# **2.1.1 Utilitaire ASUS Update**

ASUS Update est un utilitaire qui vous permet de gérer, sauvegarder et mettre à jour le BIOS de la carte mère sous un environnement Windows®.

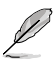

• ASUS Update nécessite une connexion Internet via un réseau ou via un fournisseur d'accès.

• Cet utilitaire est disponible sur le DVD de support livré avec la carte mère.

#### **Installer ASUS Update**

- 1. Insérez le DVD de support dans le lecteur DVD. Le menu **Drivers** apparaît.
- 2. Cliquez sur l'onglet **Utilities**, puis cliquez sur **Install ASUS Update**.
- 3. ASUS Update est installé sur votre système.

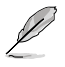

Quittez toutes les applications Windows® avant de mettre à jour le BIOS en utilisant cet utilitaire.

### **Mise à jour du BIOS**

Pour mettre à jour le BIOS :

- 1. Lancez l'utilitaire depuis Windows® en cliquant sur **Démarrer**> **Tous les programmes** > **ASUS** > **ASUSUpdate** > **ASUSUpdate**.
- 2. Dans le menu déroulant, sélectionnez l'une des méthodes suivantes :

Mise à jour à partir d'Internet

- a. Choisissez **Update BIOS from the Internet** dans le menu puis cliquez sur **Next**.
- b. Choisissez le site FTP ASUS le plus proche de chez vous ou cliquez sur **Auto Select**. Cliquez sur **Next**.
- c. Sur le site FTP choisissez la version du BIOS à télécharger puis cliquez sur **Next**.

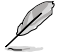

ASUS Update est capable de se mettre à jour depuis Internet. Mettez toujours à jour l'utilitaire pour bénéficier de toutes ses fonctions.

#### Mise à jour du BIOS grâce à un fichier BIOS

- a. Choisissez **Update BIOS from a file** dans le menu déroulant puis cliquez sur **Next**.
- b. Localisez le fichier BIOS puis cliquez sur **Sauvegarder**.
- 3. Suivez les instructions à l'écran pour terminer le processus de mise à jour.

# **2.1.2 Utilitaire ASUS EZ Flash 2**

ASUS EZ Flash 2 vous permet de mettre à jour votre BIOS sans avoir besoin d'accéder au système d'exploitation.

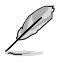

Téléchargez le dernier fichier BIOS sur le site d'ASUS (www.asus.com).

Pour mettre à jour le BIOS en utilisant EZ Flash 2 :

- 1. Insérez le disque flash USB qui contient le fichier BIOS sur l'un des ports USB de votre ordinateur, puis lancez EZ Flash 2. Vous pouvez démarrer EZ Flash 2 des deux manières suivantes :
	- a. Appuyez sur <Alt> + <F2> lors du POST pour afficher l'écran suivant.

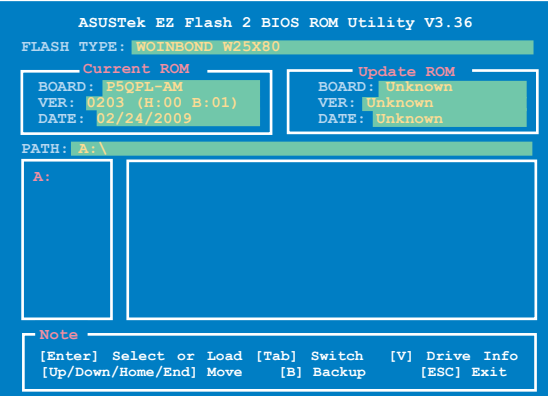

- b. Accédez au programme de configuration du BIOS. Sélectionnez **Tools > EZ Flash 2** puis appuyez sur **<Entrée>**.
- 2. Appuyez sur **<Tab>** pour localiser le bon fichier. Appuyez sur **<Entrée>**.

Lorsque le fichier BIOS correct est trouvé, EZ Flash 2 effectue la mise à jour du BIOS et redémarre automatiquement le système une fois terminé.

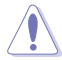

- Cette fonction peut supporter les périphériques de stockage au format FAT 32/16 et à partition unique.
- N'ETEIGNEZ PAS le système et ne le redémarrez pas lors de la mise à jour du BIOS ! Vous provoqueriez une défaillance de démarrage.

# **2.1.3 Utilitaire ASUS CrashFree BIOS 3**

ASUS CrashFree BIOS 3 est un outil de récupération automatique qui permet de récupérer le fichier du BIOS lorsqu'il est défectueux ou qu'il est corrompu lors d'une mise à jour. Vous pouvez mettre à jour un BIOS corrompu en utilisant le DVD de support de la carte mère ou un périphérique de stockage amovible qui contient le BIOS à jour.

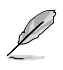

Le fichier BIOS contenu sur le DVD de support de la carte mère peut être plus ancien que celui publié sur le site Web d'ASUS. Si vous souhaitez utiliser le fichier BIOS le plus récent, téléchargez-le à l'adresse support.asus.com et copiez-le sur un périphérique de stockage amovible.

# **Récupérer le BIOS**

Pour récupérer le BIOS :

- 1. Démarrez le système.
- 2. Insérez le DVD de support dans le lecteur optique ou le périphérique de stockage amovible sur l'un des ports USB ou lecteur de disquettes de votre ordinateur (si un connecteur pour lecteur de disquettes est disponible sur la carte mère).
- 3. L'utilitaire vérifiera automatiquement la présence du fichier BIOS sur l'un de ces formats. Une fois trouvé, l'utilitaire commence alors à mettre à jour le fichier BIOS corrompu.
- 4. Redémarrez le système une fois que l'utilitaire a fini la mise à jour.
- 5. Il est nécessaire d'accéder au BIOS avant que celui-ci ne puisse être restauré. Assurez-vous de charger les paramètres par défaut du BIOS pour garantir la stabilité et le niveau de compatibilité du système. Pour ce faire, appuyez sur <F2> pour charger les paramètres par défaut du BIOS.

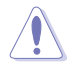

N'ETEIGNEZ PAS le système et ne le redémarrez pas lors de la mise à jour du BIOS ! Vous provoqueriez une défaillance de démarrage.

# **2.2 Programme de configuration du BIOS**

Cette carte mère dispose d'une puce SPI (Serial Peripheral Interface) programmable que vous pouvez mettre à jour en utilisant l'utilitaire fourni décrit au chapitre "**2.1 Gérer et mettre à jour le BIOS**."

Utilisez le programme de configuration du BIOS lorsque vous installez la carte mère, lorsque vous voulez reconfigurer le système, où lorsque vous y êtes invité par le message "Run Setup". Cette section vous explique comment configurer votre système avec cet utilitaire.

Même si vous n'êtes pas invité à entrer dans le BIOS, vous pouvez vouloir changer la configuration de votre ordinateur. Par exemple, il se peut que vous vouliez activer la fonction Mot de passe ou modifier les paramètres de la gestion de l'alimentation. Vous devez pour cela reconfigurer votre système en utilisant le programme de configuration du BIOS de telle sorte que votre ordinateur prenne en compte ces modifications et les enregistre dans la mémoire CMOS RAM de la puce SPI.

La puce SPI de la carte mère stocke programme de configuration du BIOS. Lorsque vous démarrez l'ordinateur, le système vous offre la possibilité d'exécuter ce programme. Pressez <Suppr> durant le POST (Power-On Self Test) pour entrer dans le BIOS, sinon, le POST continue ses tests.

Si vous voulez entrer dans le BIOS après le POST, redémarrez le système en effectuant une des opérations suivantes:

- Redémarrez en utilisant la procédure d'extinction standard du système d'exploitation.
- Appuyez simultanément sur **<Ctrl>+<Alt>+<Del>**.
- Appuyez sur le bouton de réinitialisation du châssis.
- Appuyez sur le bouton d'alimentation pour éteindre puis rallumer le système.

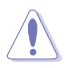

Utiliser le **bouton d'alimentation** ou de **réinitialisation**, ou la combinaison de touches **<Ctrl>+<Alt>+<Del>** pour forcer l'extinction de l'OS lors de son fonctionnement peut endommager le système ou vos données. Il est recommandé d'éteindre le système de manière appropriée depuis le système d'exploitation.

Le programme de configuration du BIOS a été conçu pour être le plus simple possible à utiliser. Il s'agit d'un programme composé de menus, ce qui signifie que vous pouvez vous déplacer dans les différents sous-menus et faire vos choix parmi les options prédéterminées à l'aide des touches de navigation.

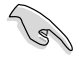

• Les paramètres par défaut du BIOS de cette carte mère conviennent à la plupart des utilisations pour assurer des performances optimales. Si le système devient instable après avoir modifié un paramètre du BIOS, rechargez les paramètres par défaut pour retrouver compatibilité et stabilité. Choisissez **Load Default Settings** dans le menu Exit. Voir section **2.8 Menu Exit**.

- Les écrans de BIOS montrés dans cette section sont des exemples et peuvent ne pas être exactement les mêmes que ceux que vous aurez à l'écran.
- Visitez le site web ASUS (www.asus.com) pour télécharger le BIOS le plus récent pour cette carte mère.

# **2.2.1 Ecran de menu du BIOS**

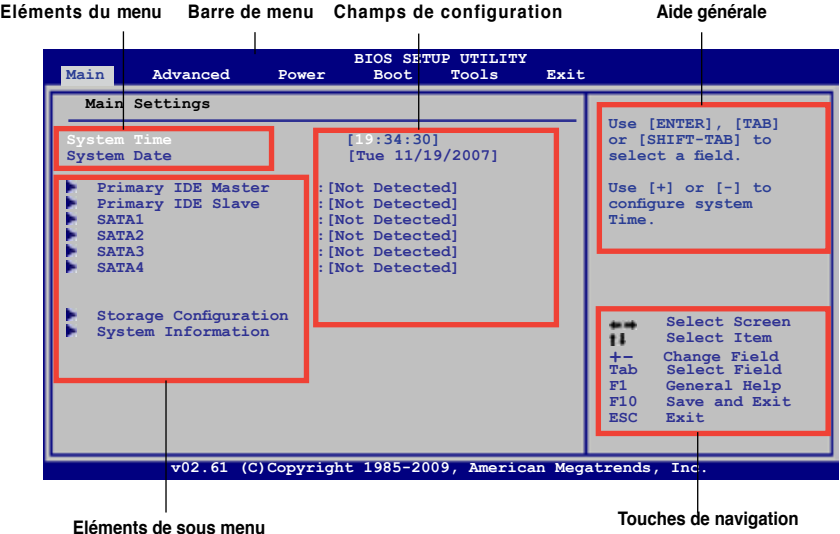

### **2.2.2 Barre de menu**

En haut de l'écran se trouve une barre de menu avec les choix suivants:

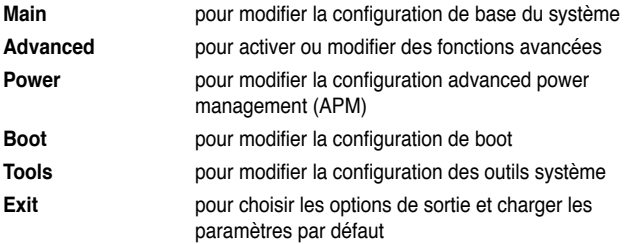

Pour accéder aux éléments de la barre de menu, pressez les flèches droite ou gauche sur le clavier jusqu'à ce que l'élément désiré soit surligné.

# **2.2.3 Touches de navigation**

En bas à droite d'un écran de menu se trouvent les touches de navigation. Utilisez-les pour naviguer dans ce menu.

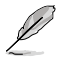

Ces touches peuvent varier d'un menu à l'autre.

# **2.2.4 Eléments de menu**

L'élément surligné dans la barre de menu affiche les éléments spécifiques à ce menu. Par exemple, sélectionner **Main** affiche les éléments du menu principal.

Les autres éléments (Advanced, Power, Boot, Tool et Exit) de la barre de menu ont leurs propres menus respectifs.

### **2.2.5 Eléments de sous-menu**

Un élément avec un sous-menu est distingué par un triangle précédant l'élément. Pour afficher le sous-menu, choisissez l'élément et pressez Entrée.

# **2.2.6 Champs de configuration**

Ces champs montrent les valeurs des éléments de menu. Si un élément est configurable par l'utilisateur, vous pourrez changer la valeur de cet élément. Vous ne pourrez pas sélectionner un élément qui n'est pas configurable par l'utilisateur.

Les champs configurables sont mis entre crochets et sont surlignés lorsque sélectionnés. Pour modifier la valeur d'un champs, sélectionnez-le et pressez sur Entrée pour afficher une liste d'options.

# **2.2.7 Aide générale**

En haut à droite de l'écran de menu se trouve une brève description de l'élément sélectionné.

### **2.2.8 Fenêtre contextuelle**

Choisissez un élément de menu puis pressez Entrée pour afficher la fenêtre contenant les options de configuration pour cet élément.

# **2.2.9 Barre de défilement**

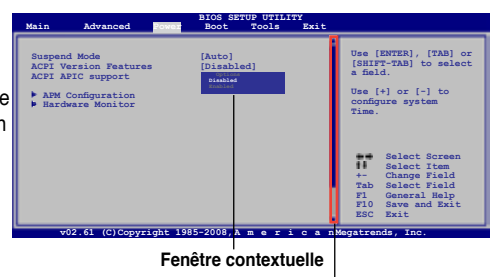

**Barre de défilement**

Une barre de défilement apparaît à droite de l'écran de menu lorsque tous les éléments ne peuvent être affichés

en une fois à l'écran. Utilisez les flèches pour faire défiler.

# **2.3 Menu Main (Principal)**

Lorsque vous entrez dans le programme de configuration du BIOS, l'écran du menu principal apparaît, vous donnant une vue d'ensemble sur les informations de base du système.

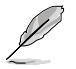

Référez-vous à la section "2.2.1 "Ecran de menu du BIOS" pour plus d'informations sur l'écran de menus et sur la façon d'y naviguer.

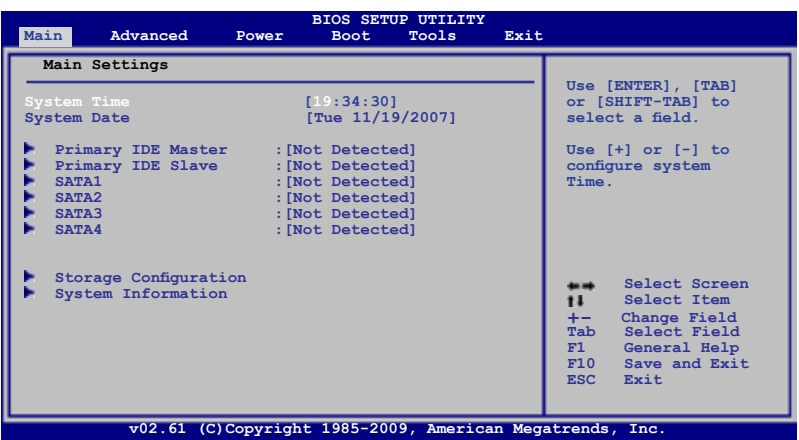

# **2.3.1 System Time [xx:xx:xx]**

Détermine l'heure du système.

# **2.3.2 System Date [Day xx/xx/xxxx]**

Détermine la date du système.

# **2.3.3 Primary IDE Master/Slave, SATA1/2/3/4**

En entrant dans le programme de configuration, le BIOS détecte la présence des périphériques IDE/SATA. Il y a un sous menu distinct pour chaque périphérique IDE/SATA. Choisissez un élément et pressez sur **<Entrée>** pour en afficher les informations. Le BIOS détecte automatiquement les valeurs des éléments grisés (Device, Vendor, Size, LBA Mode, Block Mode, PIO Mode, Async DMA, Ultra DMA, et SMART monitoring). Ces valeurs ne sont pas configurables par l'utilisateur. Ces éléments affichent N/A si aucun périphérique IDE/SATA n'est installé dans le système.

### **Type [Auto]** (N'apparaît pas dans les menus SATA1/2/3/4)

Sélectionne le type de disque. Sur **Auto**, cet élément permet une sélection automatique du périphérique approprié. Choisissez **CDROM** si vous configurez spécifiquement un lecteur CD-ROM. Choisissez **ARMD** (ATAPI Removable Media Device) si votre périphérique est un ZIP, LS-120, ou MO. Options de configuration : [Not Installed] [Auto] [CDROM] [ARMD]

### **LBA/Large Mode [Auto]**

Active ou désactive le mode LBA. Passer sur **Auto** active le mode LBA si le périphérique supporte ce mode, et s'il n'a pas été formaté précédemment avec mode LBA désactivé. Options de configuration : [Disabled] [Auto]

### **Block (Multi-sector Transfer) M [Auto]**

Active ou désactive les transferts multi-secteurs. Configuré sur **Auto**, les transferts de données vers et depuis le périphérique se feront par plusieurs secteurs à la fois, si le périphérique supporte la fonction de transfert multi-secteurs. Sur **Disabled**, les transferts de données vers et depuis le périphérique se feront secteur par secteur. Options de configuration : [Disabled] [Auto]

### **PIO Mode [Auto]**

Sélectionne le mode PIO. Options de configuration : [Auto] [0] [1] [2] [3] [4]

### **DMA Mode [Auto]**

Sélectionne le mode DMA. Options de configuration : [Auto]

### **SMART Monitoring [Auto]**

Active, désactive ou règle la technologie SMART (Smart Monitoring, Analysis, and Reporting Technology). Options de configuration : [Auto] [Disabled] [Enabled]

### **32Bit Data Transfer [Enabled]**

Active/désactive les transferts 32-bits. Options de configuration : [Disabled] [Enabled]

# **2.3.4 Storage Configuration**

Le menu **Storage Configuration** permet de configurer vos périphériques de stockage. Sélectionnez un élément puis appuyez sur <**Entrée**> pour afficher le sous-menu.

### **ATA/IDE Configuration [Enhanced]**

Options de configuration : [Disabled] [Compatible] [Enhanced] Enhanced Mode Support On [S-ATA] Règle la configuration des connecteurs SATA. Options de configuration : [S-ATA+P-ATA] [S-ATA] [P-ATA]

### **IDE Detect Time Out (Sec) [35]**

Sélectionne le délai de détection des périphériques ATA/ATAPI. Options de configuration : [0] [5] [10] [15] [20] [25] [30] [35]

### **2.3.5 System Information**

Ce menu vous donne un aperçu des spécifications générales du système. Le BIOS détecte automatiquement les éléments de ce menu.

### **Bios Information**

Affiche les informations auto-détectées du BIOS.

#### **Processor**

Affiche les spécifications auto-détectées du CPU.

#### **System Memory**

Affiche la mémoire système auto-détectée.

# **2.4 Advanced menu**

Les éléments du menu **Advanced** vous permettent de modifier les paramètres du CPU et d'autres composants système.

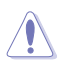

Prenez garde en changeant les paramètres du menu **Advanced** . Des valeurs incorrectes risquent d'entraîner un mauvais fonctionnement du système.

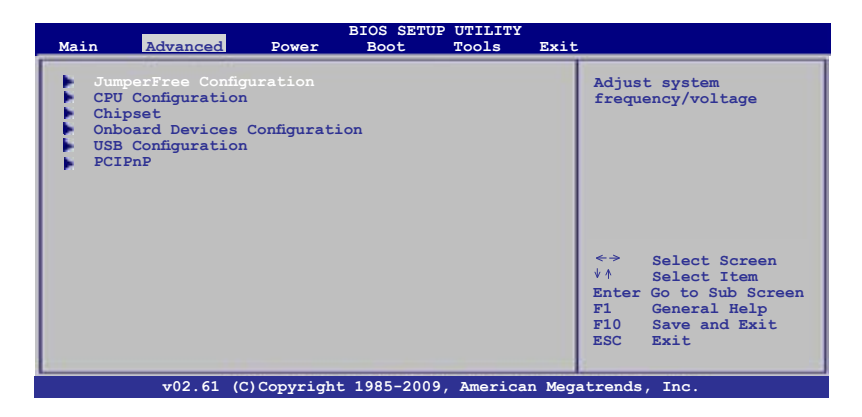

# **2.4.1 JumperFree Configuration**

### **AI Overclocking [Auto]**

Permet de choisir les options d'overclocking vous permettant d'obtenir la fréquence interne du CPU désirée. Sélectionnez une des options de configurations pré-établies.

**[Manual] -** Permet de définir chaque paramètre d'overclocking.

**[Auto] -** Charge les paramètres standard pour le système.

**[Overclock Profile] -** Charge les profils aux paramètres optimaux pour garantir la stabilité du système lors de l'overclocking.

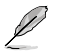

Les deux éléments suivants apparaissent uniquement quand **AI Overclocking** est défini sur [Manual].

### **CPU Frequency [XXX]**

Indique la fréquence envoyée par le générateur d'horloge au bus système et au bus PCI. La valeur de cet élément est auto-détectée par le BIOS. Utilisez les touches <+> et <-> pour modifier la fréquence du CPU. Vous pouvez également taper la valeur de fréquence du CPU désirée. Les valeurs vont de 200 à 800. Référez-vous au tableau ci-dessous pour les paramètres du FSB et des fréquences externes du CPU.

### **Synchronisation de la fréquence externe du CPU et du bus système**

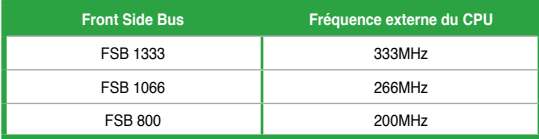

# **PCI Express Frequency [Auto]**

Permet de définir la fréquence PCI Express. Options de configuration : [Auto] [90] ~ [150]

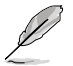

L'élément suivant apparaît uniquement quand **AI Overclocking** est défini sur [Overclock Profile].

Overclock Options [Overclock 5%]

Permet de définir les options d'overclocking du CPU. Options de configuration : [Overclock 5%] [Overclock 10%] [Overclock 15%] [Overclock 20%] [Test Mode]

### **DRAM Frequency [Auto]**

Permet de définir de fonctionnement de la DDR2. Options de configuration : [Auto] [667MHz] [800MHz] [1067MHz]

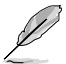

Les options DRAM Frequency varient selon la valeur attribuée au FSB. Voir le tableau cidessous pour les options disponibles lorsque le FSB est cadencé à 1333, 1066, et 800.

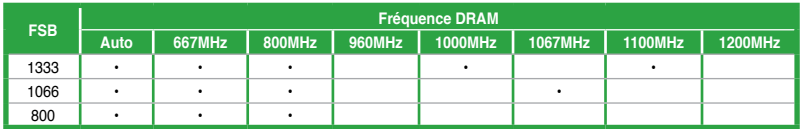

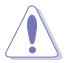

Sélectionner une fréquence de DRAM trop élevée peut rendre le système instable ! Dans ce cas, revenez aux paramètres par défaut.

### **Memory Voltage [Auto]**

Réglage manuel du voltage de la mémoire. Utilisez les touches **<+> / <->** pour ajuster la valeur. Options de configuration : [Auto] [Max. = 2.44500V] [Min. = 1.36000V]

### **NB Voltage [Auto]**

Permet de régler le voltage du NorthBridge. Options de configuration : [Auto] [1.125V] [1.175V] [1.225V] [1.275V]

### **SB 1.5V Voltage [1.5V]**

Permet de régler le voltage du SouthBridge. Options de configuration : [1.5V] [1.6V]

# **2.4.2 CPU Configuration**

Les éléments de ce menu affichent les informations CPU auto-détectées par le BIOS.

### **CPU Ratio Setting [Auto]**

Permet d'ajuster le ratio entre l'horloge du coeur du CPU et la fréquence du FSB. Options de configuration : [Auto]

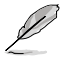

- En cas de réglage d'un ratio invalide dans le CMOS, la valeur définie et la valeur réelle peuvent différer.
- Entrez directement la valeur du ratio.

### **C1E Support [Enabled]**

Vous permet de désactiver le support C1E. Options de configuration : [Disabled] [Enabled]

### **Max CPUID Value Limit [Disabled]**

Régler cet élément sur [Enabled] permet aux OS legacy de booter même sans support de CPUs avec fonctions CPUID étendues. Options de configuration : [Disabled] [Enabled]

### **Intel® Virtualization Technology [Enabled]**

La technologie Intel® Virtualization permet à une plate-forme matérielle d'exécuter plusieurs systèmes d'exploitation séparément et simultanément, permettant au système de fonctionner virtuellement comme plusieurs systèmes. Options de configuration : [Enabled] [Disabled]

### **CPU TM function [Enabled]**

Cette fonction permet au CPU en cas de surchauffe de ralentir l'horloge afin de pouvoir refroidir. Options de configuration : [Disabled] [Enabled]

### **Execute-Disable Bit Capability [Enabled]**

Permet d'activer ou de désactiver la technologie de sécurité "No-Execution Page". Régler cet élément sur [**Enabled**] force le témoin de la fonction XD à revenir sur zéro (0). Options de configuration : [Disabled] [Enabled]

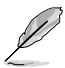

L'élément suivant n'apparaît que si vous avez installé un processeur Intel® Pentium® 4 ou ultérieur supportant la technologie Enhanced Intel® SpeedStep® Technology (EIST).

### **Intel® SpeedStep® Technology [Enabled]**

Désactivé [**Disabled**], le CPU tourne à sa vitesse par défaut. Lorsque cette option est activée [**Enabled**], la vitesse du CPU est contrôlée par le système d'exploitation. Options de configuration : [Disabled] [Enabled]

# **2.4.3 Chipset**

Le menu **Chipset** vous permet de modifier les paramètres avancés du chipset. Choisissez un élément et pressez <Entrée> pour afficher le sous-menu.

### **North Bridge Configuration**

### **Memory Remap Feature [Enabled]**

Active ou désactive le remappage de la mémoire PCI qui excède la mémoire physique totale. Activez cette option uniquement si vous utilisez un système d'exploitation 64 bits. Options de configuration : [Disabled] [Enabled]

### **Configure DRAM Timing by SPD [Enabled]**

Permet de configurer le timing DRAM selon le SPD. Options de configuration : [Enabled] [Disabled]

### **Initiate Graphic Adapter [PEG/PCI]**

Permet de sélectionner le péripérrique de démarrage primaire. Options de configuration : [IGD] [PCI/IGD] [PCI/PEG] [PEG/IGD] [PEG/PCI]

### **IGD Graphics Mode Select [Enabled, 32MB]**

Permet de sélectionner le montant de mémoire système utilisée par le chipset graphique. Options de configuration : [Disabled] [Enabled, 32MB] [Enabled, 64MB] [Enabled, 128MB]

### **GTT Graphics Memory Size [No VT mode, 2MB]**

Cet élément n'est pas configurable.

### **DVMT Memory [256MB]**

Permet de sélectionner le montant de mémoire DVMT. Options de configuration : [128MB] [256MB] [Maximum DVMT]

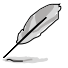

• L'option **[Maximum DVMT]** n'apparaît que si vous avez installé 1 Go ou plus de mémoire.

• L'option **[256MB]** n'apparaît que si vous avez installé 512 Mo ou plus de mémoire.

### **Protect Audio Video Path Mode [Lite]**

Cet élément n'est pas configurable.

### **South Bridge Configuration**

### **Audio Controller [Enabled]**

Permet d'activer ou de désactiver le contrôleur High Definition Audio. Options de configuration : [Enabled] [Disabled]

Front Panel Type [HD Audio]

Vous permet de régler le mode du connecteur audio en façade sur Legacy AC'97 ou HD Audio en fonction du standard audio que le module de façade peut supporter. Options de configuration : [AC97] [HD Audio]

### **2.4.4 Onboard Devices Configuration**

### **Onboard LAN [Enabled]**

Permet d'activer ou de désactiver le contrôleur réseau embarqué. Options de configuration :[Enabled] [Disabled]

LAN Option ROM [Disabled] Cet élément apparaît lorsque l'option **Onboard LAN** est activée. Options de configuration :[Disabled] [Enabled]

### **Serial Port1 Address [3F8/IRQ4]**

Permet de définir l'adresse de base du port série 1. Options de configuration :[Disabled] [3F8/IRQ4] [2F8/IRQ3] [3E8/IRQ4] [2E8/IRQ3]

# **Parallel Port Address [378]**

Permet de définir l'adresse de base du port parallèle. Options de configuration : [Disabled] [378] [278] [3BC]

### **Parallel Port Mode [ECP]**

Sélectionne le mode du port parallèle. Options de configuration : [Normal] [Bi-Directional] [EPP] [ECP] ECP Mode DMA Channel [DMA3] N'apparaît que si l'option **Parallel Port Mode** est réglée sur [ECP] et permet de régler le mode DMA ECP du port parallèle. Options de configuration : [DMA0] [DMA1] [DMA3] EPP Version [1.9] N'apparaît que si l'option **Parallel Port Mode** est réglée sur [EPP] et permet de régler

la version EPP du port parallèle. Options de configuration : [1.7] [1.9] Parallel Port IRQ [IRQ7]

Permet de définir l'IRQ du port parallèle. Options de configuration : [IRQ5] [IRQ7]

# **2.4.5 USB Configuration**

The items in this menu allows you to change the USB-related features. Select an item then press **<Enter>** to display the configuration options.

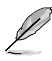

The **USB Devices Enabled** item shows auto-detected values. If no USB device is detected, the item shows **None**.

### **USB Functions [Enabled]**

Active ou désactive les contrôleurs d'hôte USB. Options de configuration : [Disabled] [Enabled]

### **USB 2.0 Controller [Enabled]**

Active ou désactive le contrôleur USB 2.0. Options de configuration : [Enabled] [Disabled]

### **USB 2.0 Controller Mode [HiSpeed]**

Permet de régler le mode du contrôleur USB 2.0 sur HiSpeed (480 Mbps) ou FullSpeed (12 Mbps). Options de configuration : [FullSpeed] [HiSpeed]

### **Legacy USB Support [Auto]**

Vous permet d'activer ou de désactiver le support des périphériques USB pour les OS legacy. Passer sur [**Auto**] permet au système de détecter la présence de périphériques USB au démarrage. Si détecté, le mode contrôleur USB legacy est activé. Si aucun périphérique USB n'est détecté, le support USB legacy est désactivé. Options de configuration : [Disabled] [Enabled] [Auto]

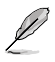

Les éléments suivants n'apparaissent que lorsqu'un périphérique de stockage USB est connecté au système.

### **USB Mass Storage Device Configuration**

USB Mass Storage Reset Delay [20 Sec]

Détermine le délai maximum pendant lequel le BIOS attend que les périphériques USB s'initialisent. Options de configuration : [10 Sec] [20 Sec] [30 Sec] [40 Sec] Emulation Type [Auto]

Détermine le type d'émulation. Options de configuration : [Auto] [Floppy] [Forced FDD] [Hard Disk] [CDROM]

# **2.4.6 PCI PnP**

Le menu **PCI PnP** vous permet de changer les paramètres avancés des périphériques PCI/PnP.

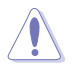

Prenez garde en changeant les paramètres de ce menu. Des valeurs incorrectes risquent d'entraîner un mauvais fonctionnement du système.

### **Plug And Play O/S [No]**

Sur [**No**], le BIOS configure tous les périphériques du système. Sur [**Yes**] et si vous installez un OS Plug and Play, le système d'exploitation configure les périphériques Plug and Play non requis par le démarrage. Options de configuration : [No] [Yes]

# **2.5 Menu Power (Alimentation)**

Le menu **Power** vous permet de changer les paramètres APM (Advanced Power Management). Sélectionnez un élément puis appuyez sur <**Entrée**> pour afficher les options de configuration.

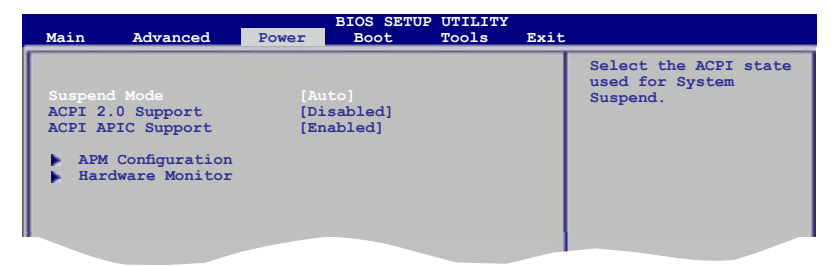

# **2.5.1 Suspend Mode [Auto]**

Vous permet de sélectionner l'état de l'interface ACPI (Advanced Configuration and Power Interface) à utiliser. Options de configuration : [S1 (POS) Only] [S3 Only] [Auto]

# **2.5.2 ACPI 2.0 Support [Disabled]**

Vous permet d'ajouter plus de tableaux aux spécifications ACPI 2.0. Options de configuration : [Disabled] [Enabled]

# **2.5.3 ACPI APIC Support [Enabled]**

Vous permet d'activer ou de désactiver le support de l'interface ACPI APIC. Lorsque réglé sur **Enabled**, le pointeur de tableau APIC ACPI est inclut dans la liste RSDT. Options de configuration : [Disabled] [Enabled]

# **2.5.4 APM Configuration**

### **Restore On AC Power Loss [Power Off]**

Réglé sur **Power Off**, le système passera en mode "off" après une perte de courant alternatif. Sur **Power On**, le système passe sur "on" après une perte de courant alternatif. Sur **Last State**, le système passera soit en mode "off" soit en mode "on" , en fonction du dernier état avant la perte de courant alternatif. Options de configuration : [Power Off] [Power On] [Last **Statel** 

### **Power On By RTC Alarm [Disabled]**

Vous permet d'activer ou de désactiver le RTC pour générer un évènement de réveil. Lorsque cet élément est réglé sur Enabled, les éléments **RTC Alarm Date**/ **RTC Alarm Hour**/ **RTC Alarm Minute**/ **RTC Alarm Second** seront configurables par l'utilisateur avec des valeurs définies. Options de configuration : [Disabled] [Enabled]

### **Resume On Ring [Disabled]**

Cet élément peut aussi bien être sur [**Enabled**] que [**Disabled**] afin d'allumer l'ordinateur lorsque le modem reçoit un appel, alors que l'ordinateur est en mode Soft-off. Options de configuration : [Disabled] [Enabled]

### **Resume On PCI/E Device [Disabled]**

Active ou désactive la fonction PME permettant de sortir l'ordinateur du mode veille S5 via un périphérique PCI/E. Options de configuration : [Disabled] [Enabled]

### **Power On By PS/2 Keyboard/Mouse [Disabled]**

Permet de désactiver la fonction de réveil via un(e) clavier/souris PS/2 ou régler les touches spécifiques du clavier permettant d'activer le système. Cette fonction nécessite une alimentation ATX fournissant au moins 1A sur le +5VSB. Options de configuration : [Disabled] [Enabled]

# **2.5.5 Hardware Monitor**

### **CPU Temperature [xxxºC/xxxºF] or [Ignored] MB Temperature [xxxºC/xxxºF] or [Ignored]**

Permet de détecter et afficher automatiquement les températures du CPU et de la carte mère. Sélectionnez [**Ignored**] si vous ne souhaitez pas afficher les températures détectées.

### **CPU Fan Speed [xxxxRPM] or [Ignored]**

Le monitoring hardware embarqué détecte et affiche automatiquement la vitesse de rotation du ventilateur du processeur en rotations par minute (RPM). Si le ventilateur n'est pas relié au connecteur, la valeur affichée est **N/A**.

### **CPU Q-Fan Control [Disabled]**

Active ou désactive la fonction ASUS Q-Fan. Options de configuration : [Disabled] [Enabled]

### **VCORE Voltage, 3.3V Voltage, 5V Voltage, 12V Voltage [xxxV] or [Ignored]**

Le monitoring matériel intégré détecte automatiquement la tension de sortie via les régulateurs de tension embarqués. Sélectionnez [**Ignored**] si vous ne souhaitez pas surveiller la vitesse de rotation de l'unité d'alimentation.

# **2.6 Menu Boot (Démarrage)**

Le menu **Boot** vous permet de modifier les options de boot du système. Choisissez un élément et pressez <Entrée> pour afficher le sous-menu.

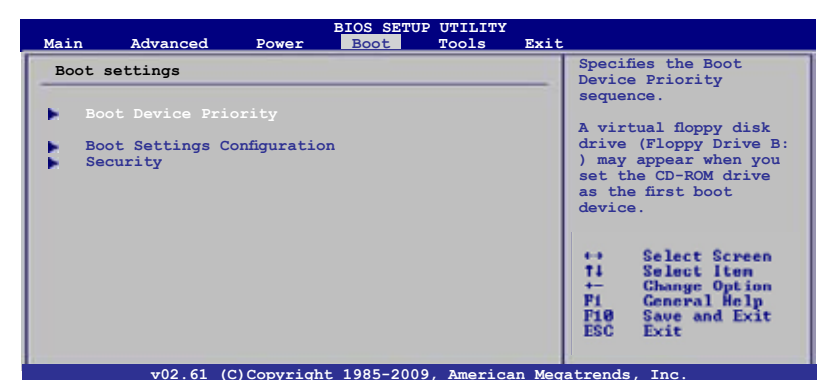

# **2.6.1 Boot Device Priority**

### **1st ~ xxth Boot Device**

Ces éléments spécifient la priorité des périphériques de démarrage parmi les périphériques disponibles. Le nombre d'éléments apparaissant à l'écran dépend du nombre de périphériques installés dans le système. Options de configuration : [1st FLOPPY DRIVE] [Hard Drive] [ATAPI CD-ROM] [Disabled]

# **2.6.2 Boot Settings Configuration**

### **Quick Boot [Enabled]**

Activer cet élément permet au BIOS de sauter certains tests du POST lors du démarrage pour diminuer la durée du démarrage. Sur [**Disabled**], le BIOS accomplira tous les tests du POST. Options de configuration : [Disabled] [Enabled]

### **Full Screen Logo [Enabled]**

Active ou désactive la fonction d'affichage du logo en plein écran. Options de configuration : [Disabled] [Enabled]

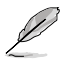

Réglez cet élément sur [**Enabled**] pour utiliser la fonction ASUS MyLogo™2.

### **AddOn ROM Display Mode [Force BIOS]**

Règle le mode d'affichage de l'option ROM. Options de configuration : [Force BIOS] [Keep **Current1** 

### **Bootup Num-Lock [On]**

Détermine si le pavé numérique est activé ou non au démarrage du PC. Options de configuration : [Off] [On]

### **Wait For 'F1' If Error [Enabled]**

Réglé sur **Enabled**, le système attendra que la touche F1 soit pressée lorsque des erreurs surviennent. Options de configuration : [Disabled] [Enabled]

### **Hit 'DEL' Message Display [Enabled]**

Passé sur **Enabled**, le système affiche le message "Press DEL to run Setup" lors du POST. Options de configuration : [Disabled] [Enabled]

# **2.6.3 Security**

Le menu **Security** vous permet de modifier les paramètres de sécurité du système. Sélectionnez un élément puis pressez <Entrée> pour afficher les options de configuration.

### **Change Supervisor Password**

Sélectionnez cet élément pour définir ou modifier le mot de passe superviseur. L'élément **Supervisor Password** en haut de l'écran affiche **Not Installed** par défaut.

Après avoir fixé un mot de passe, cet élément affiche **Installed**.

Pour définir un mot de passe superviseur:

- 1. Choisissez **Change Supervisor Password** et pressez <Entrée>.
- 2. Dans la boîte du mot de passe, tapez un mot de passe composé d'un maximum de six lettres ou nombres puis pressez <Entrée>.
- 3. Confirmez le mot de passe lorsque cela vous est demandé.

Le message **Password Installed** apparaît une fois le mot de passe correctement configuré.

Pour changer le mot de passe superviseur; suivez les mêmes étapes que lors de la définition du mot de passe.

Pour effacer le mot de passe superviseur, choisissez **Change Supervisor Password** puis pressez <Entrée>. Le message **Password Uninstalled** apparaît.

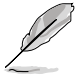

Si vous avez oublié votre mot de passe BIOS, vous pouvez l'effacer en effaçant la CMOS Real Time Clock (RTC) RAM. Voir section **1.9 Jumpers** pour plus d'informations concernant la procédure d'effacement de la RTC RAM.

Après avoir changé le mot de passe superviseur; les autres éléments apparaissent. Ils vous permettent de changer les autres paramètres de sécurité.

### **User Access Level [Full Access]**

Cet élément vous permet de sélectionner les restrictions pour les éléments du BIOS. Options de configuration : [No Access] [View Only] [Limited] [Full Access]

**[No Access]** empêche l'utilisateur d'accéder au programme de configuration du BIOS. **[View Only]** permet l'accès, mais pas la modification des champs.

**[Limited]** permet la modification de certains champs comme la date et l'heure.

**[Full Access]** permet l'accès et la modification de tous les champs du BIOS.

#### **Change User Password**

Choisissez cet élément pour régler ou changer le mot de passe utilisateur. L'élément User Password en haut de l'écran affiche **Not Installed** par défaut. Après avoir choisi un mot de passe, il affichera **Installed**.

Pour fixer un mot de passe utilisateur :

- 1. Choisissez **Change User Password** et pressez <Entrée>.
- 2. Dans la boîte de mot de passe qui apparaît tapez un mot de passe composé d'un maximum de six lettres et/ou chiffres, puis pressez <Entrée>.
- 3. Confirmez le mot de passe lorsqu'on vous le demande.

Le message **Password Installed** apparaît une fois votre mot de passe réglé avec succès. Pour modifier le mot de passe utilisateur; suivez ces mêmes étapes.

### **Clear User Password**

Choisissez cet élément pour effacer le mot de passe utilisateur.

### **Password Check [Setup]**

Réglé sur [Setup], le BIOS vérifiera le mot de passe utilisateur à chaque accès au BIOS. Réglé sur [Always], le BIOS vérifiera le mot de passe pour l'accès au programme de configuration du BIOS et lors du démarrage. Options de configuration : [Setup] [Always]

# **2.7 Menu Tools (Outils)**

Les éléments du menu **Tools** vous permettent de configurer les options de fonctions spéciales. Sélectionnez un élément puis appuyez sur <Entrée> pour afficher son sous menu.

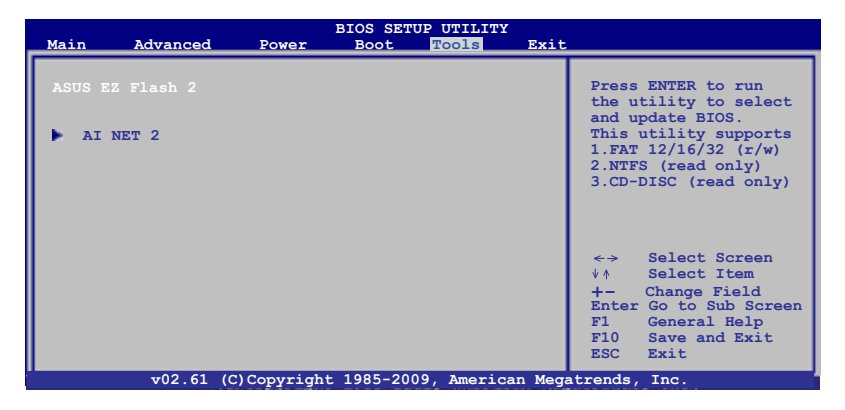

# **2.7.1 ASUS EZ Flash 2**

Permet d'activer la fonction ASUS EZ Flash 2. Lorsque vous pressez sur <**Entrée**>, un message de confirmation apparaît. Utilisez les touches haut/bas pour sélectionner entre [**Yes**] ou [**No**], puis appuyez sur <**Entrée**> pour confirmer votre choix.

# **2.7.2 AI NET 2**

### **Check Atheros LAN cable [Disabled]**

Vous permet d'activer ou désactiver la vérification des câbles LAN pendant le POST. Options de configuration : [Disabled] [Enabled]

# **2.8 Menu Exit (Sortie)**

Le menu **Exit** vous permet de charger les valeurs optimales ou par défaut des éléments du BIOS, ainsi que de sauver ou de rejeter les modifications faites dans le BIOS.

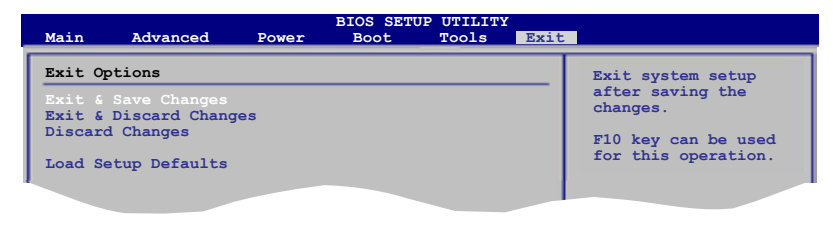

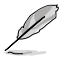

Presser <**Echap**> ne fait pas immédiatement quitter ce menu. Choisissez l'une des options de ce menu ou <**F10**> pour sortir. **u.** Choisissez l'une des

**F1 General Help**<br>Helpa Helpa Helpa Helpa Helpa Helpa Helpa Helpa Helpa Helpa Helpa Helpa Helpa Helpa Helpa Helpa Helpa Helpa Helpa Helpa Helpa Helpa Helpa Helpa Helpa Helpa Helpa Helpa Helpa Helpa Helpa Helpa Helpa Helpa

### **Exit & Save Changes**

Une fois vos modifications effectuées, choisissez cette option du menu Exit pour vous assurer que les valeurs que vous avez choisi seront enregistrées dans la CMOS RAM. Une pile de sauvegarde alimente la CMOS RAM quand l'ordinateur est éteint. Lorsque vous choisissez cette option, une fenêtre de confirmation apparaît. Choisissez **OK** pour enregistrer les modifications et quitter.

### **Exit & Discard Changes**

Choisissez cette option si vous ne voulez pas enregistrer les modifications apportées au Setup. Si vous avez modifié les champs autres que System Date, System Time, et Password, le BIOS demande une confirmation avant de quitter.

### **Discard Changes**

Cette option vous permet de rejeter les sélections faites et de restaurer les valeurs précédentes. Après avoir choisi cette option, une confirmation apparaît. Choisissez **OK** pour charger les valeurs précédemment enregistrées.

### **Load Setup Defaults**

Cette option vous permet de charger les valeurs par défaut pour chaque paramètre des menus du programme de configuration du BIOS. Lorsque vous choisissez cette option ou si vous pressez <F5>, une fenêtre de confirmation apparaît. Choisissez **OK** pour charger les valeurs par défaut. Choisissez **Exit & Save Changes** ou faites d'autres modifications avant de sauvegarder les valeurs dans la RAM non volatile.